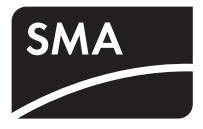

# Accessories Solar Datatechnology

# NET Piggy-Back

Technical Description

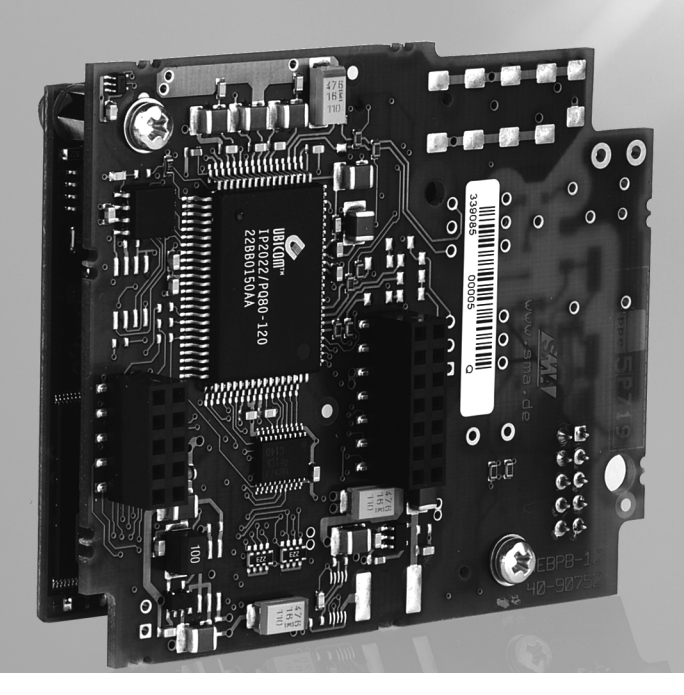

# Table of Contents

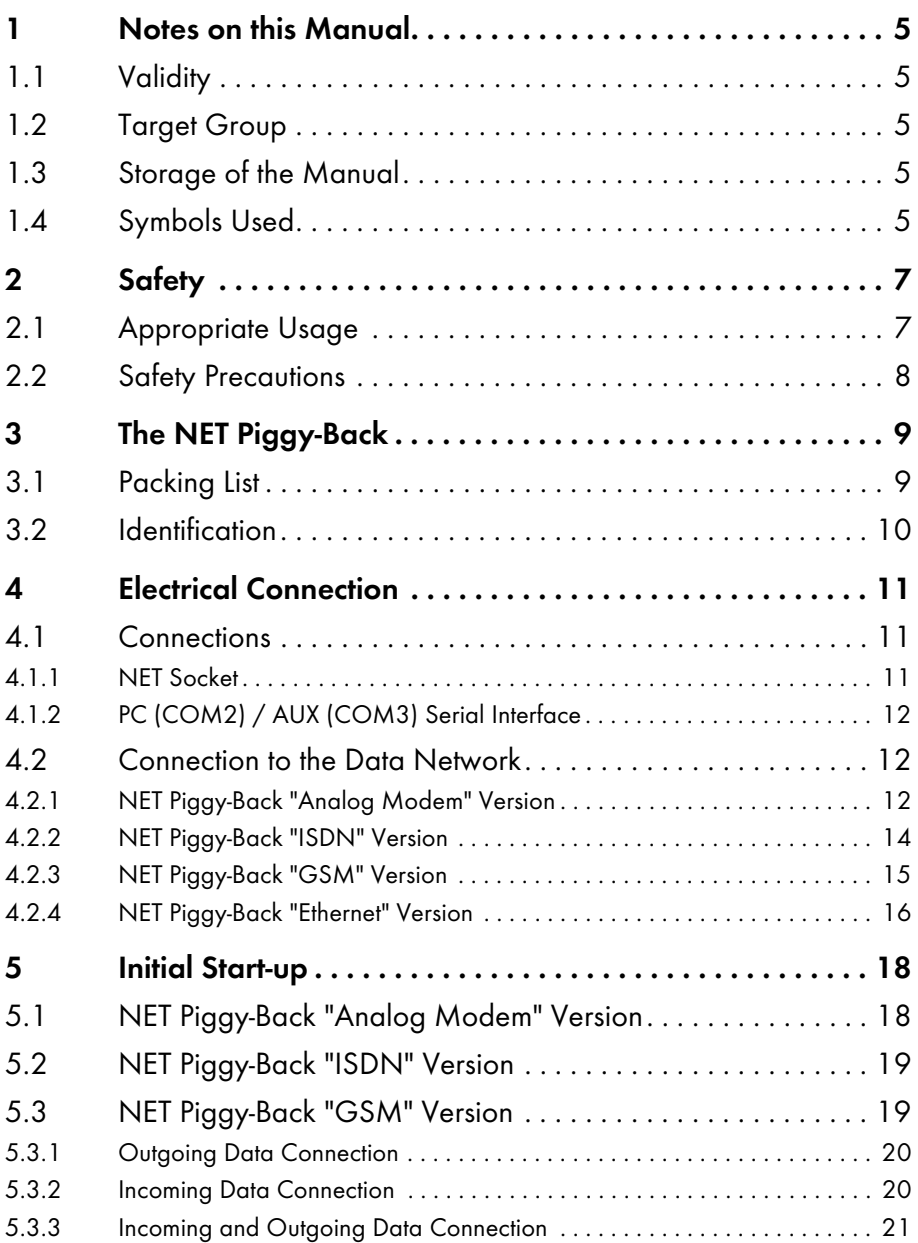

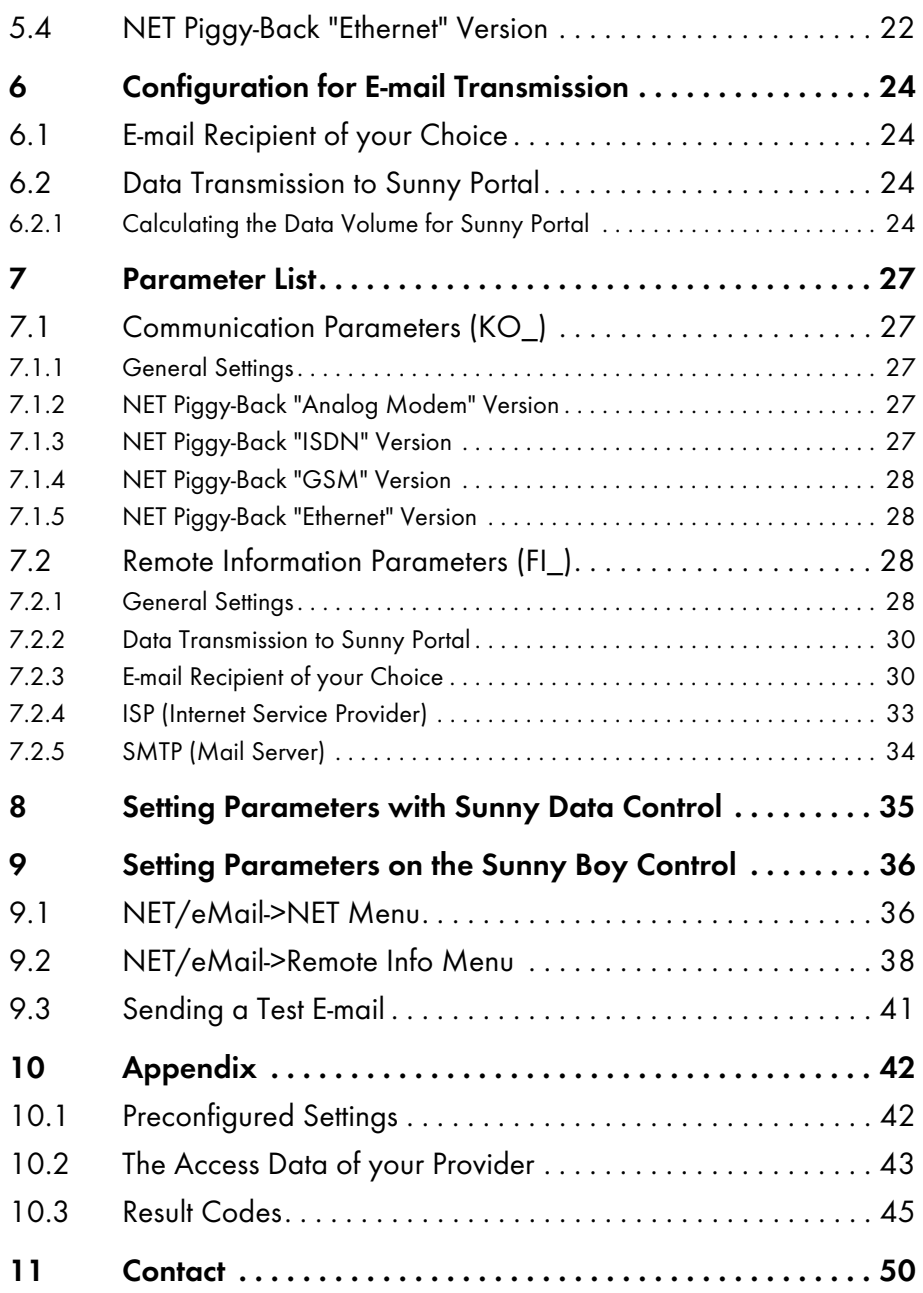

# <span id="page-4-0"></span>1 Notes on this Manual

### <span id="page-4-1"></span>1.1 Validity

- This manual applies to the following devices:
- Sunny Boy Control (firmware version 4.09 or higher)
- Sunny Boy Control Plus (firmware version 4.09 or higher)
- Sunny Central Control (firmware version 4.0 or higher)
- Analog NET Piggy-Back (firmware version 2.01F or higher)
- NET Piggy-Back GSM (firmware version 2.01F or higher)
	- The Sunny Central Control is currently unable to send system data to the Sunny Portal.
- NET Piggy-Back ISDN (firmware version 2.01F or higher)
- NET Piggy-Back Ethernet (firmware version 1.08F or higher)

### <span id="page-4-2"></span>1.2 Target Group

This manual is intended for the installer.

### <span id="page-4-3"></span>1.3 Storage of the Manual

The NET Piggy-Back manual must be stored in the immediate vicinity of the Sunny Boy Control / Plus or the Sunny Central Control and must be accessible at all times.

### <span id="page-4-4"></span>1.4 Symbols Used

The following warnings and notes containing general information appear in this document:

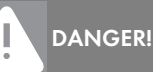

DANGER indicates a hazardous situation which, if not avoided, will result in death or serious injury.

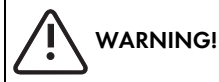

WARNING indicates a hazardous situation which, if not avoided, could result in death or serious injury.

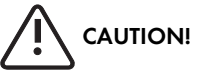

CAUTION indicates a hazardous situation which, if not avoided, could result in minor or moderate injury.

#### NOTICE!

NOTICE indicates a situation that can result in property damage if not avoided.

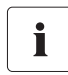

#### Information

Information provides tips that are valuable for the optimal installation and operation of your product.

# <span id="page-6-0"></span>2 Safety

### <span id="page-6-1"></span>2.1 Appropriate Usage

The NET Piggy-Back is an additional module for the Sunny Boy Control that allows you to e-mail the operating data of your PV system directly to the Sunny Boy Control. The NET Piggy-Back comes in four different versions. Depending on which version you order, the NET Piggy-Back can send data using one of the following methods:

- analog telephone network
- ISDN
- GSM (cellular phone network)
- Ethernet

Ť

The Sunny Boy Control automatically sends the yield data of your system as well as any failure messages to up to three recipients everyday. You can also forward this data to your own cellular phone with an e-mail-to-SMS service. The Sunny Boy Control with NET Piggy-Back can dial up to the Internet using any Internet service provider (ISP). For sending e-mails, SMA provides a mail server free of charge or you can use the SMTP or ASMTP server of your provider.

Besides sending e-mails, the NET Piggy-Back also allows you to dial-in to your PV system with a PC and a compatible modem. You can therefore use public telephone network to perform remote diagnostics and configurations.

#### Establishing a Connection with the ISDN NET Piggy-Back

The ISDN NET Piggy-Back cannot be connected to a Sunny Boy Control via an analog modem. To establish such a connection, you must use an ISDN modem (terminal adapter) or an ISDN PC card!

The figure below shows the principle and the possibilities of communication via the NET Piggy-Back. The NET Piggy-Back can be retrofitted into all Sunny Boy Control (SBCO02) devices and Sunny Boy Control Plus (SBCOP02) devices with NET sockets.

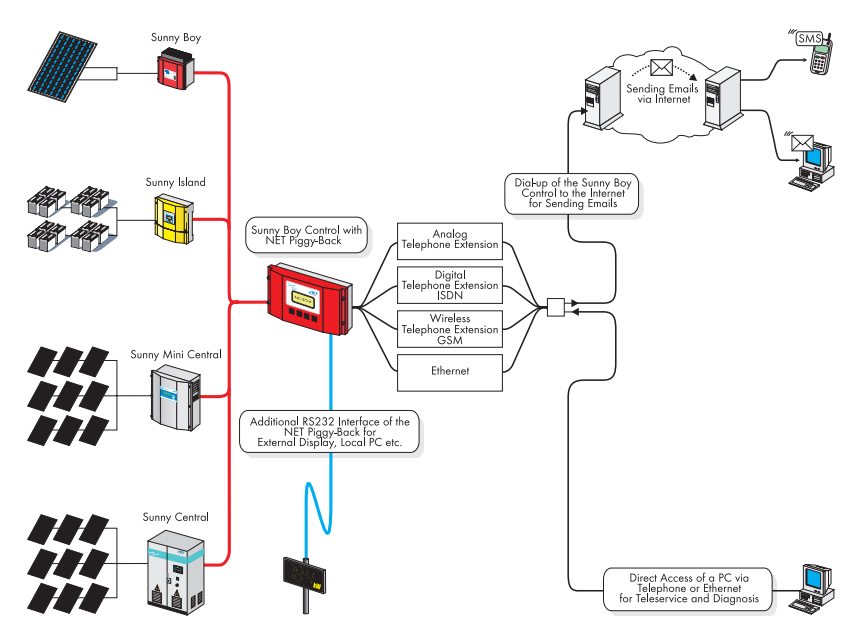

#### E-mail Formats

Reports can be generated on the following events:

- System info: report on the energy yields of your system
- Errors/warnings: report on any errors or warnings which may have occurred

Errors and warnings are always transmitted together in a report. If you configure warnings as 'daily reports' and errors as 'hourly reports', notification will be sent at the next hour after an error occurs. This report contains all the errors and warnings that have occurred until the time it is sent. If a warning is issued, it will be reported at the end of the day.

### <span id="page-7-0"></span>2.2 Safety Precautions

DANGER!

Danger to life when opening the Sunny Boy Control.

All work on the Sunny Boy Control / Sunny Boy Control Plus and Sunny Central Control may only be carried out by a qualified electrician.

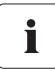

#### User Manual Supplement

This document is a supplement to the "Sunny Boy Control/Control Plus" user manual.

# <span id="page-8-0"></span>3 The NET Piggy-Back

When the NET Piggy-Back is installed, you have the option of having the operating data of your PV system sent to you by e-mail or forwarded to you by SMS. The NET Piggy-Back offers you convenient access to the current status and energy yields of your PV system regardless of your actual location.

This document describes the additional functions that are enabled when the NET Piggy-Back is installed. It supplements the Sunny Boy Control / Control Plus documentation and contains critical information for the installer and operator regarding the function, installation and use of the NET Piggy-Back.

#### Difference between Sunny Boy Control and Sunny Boy Control Plus

In the remainder of this document the Sunny Boy Control and the Sunny Boy Control Plus will be differentiated only when necessary. The range of functions with regard to the NET Piggy-Back is identical for both devices.

### <span id="page-8-1"></span>3.1 Packing List

Ť

#### NET Piggy-Back "Analog Modem" Version

- 1 WEBPB-AN2 (NET Piggy-Back "analog modem" version)
- 1 TAE-N/RJ11
- 1 Grounding cable
- 1 Spacer
- 1 Modular connection cable (5 m, 4 wires)

#### NET Piggy-Back "ISDN" Version

- 1 WEBPB-IS1(NET Piggy-Back "ISDN" version)
- 1 Spacer
- 1 ISDN connection cable (6 m, 4 wires)

#### NET Piggy-Back "GSM" Version

- 1 WEBPB-GS1 (NET Piggy-Back "GSM" version)
- 1 Spacer
- 1 Spacer
- 1 Rod antenna for D/E network

(antenna cable, washer, lock washer, nut, rod antenna)

### NET Piggy-Back "Ethernet" Version

- 1 WEBPB-ET1 (NET Piggy-Back "Ethernet" version)
- 1 Spacer
- 1 Patch cable (SFTP, 3 m)

### <span id="page-9-0"></span>3.2 Identification

You can identify the NET Piggy-Back by the label on the PCB.

# <span id="page-10-0"></span>4 Electrical Connection

### <span id="page-10-1"></span>4.1 Connections

### <span id="page-10-2"></span>4.1.1 NET Socket

The NET Piggy-Back can be retrofitted into all Sunny Boy Control/Control Plus devices or Sunny Boy Control/Control Plus devices with NET sockets at SMA. An external modem is not required, the operating data of your PV system are transmitted by the communication module that is integrated in the NET Piggy-Back. Note the following changes when using a Sunny Boy Control with the NET Piggy-Back:

- External modem not required.
- System monitoring via fax reports is not supported.

#### Bottom view of Sunny Boy Control with NET socket

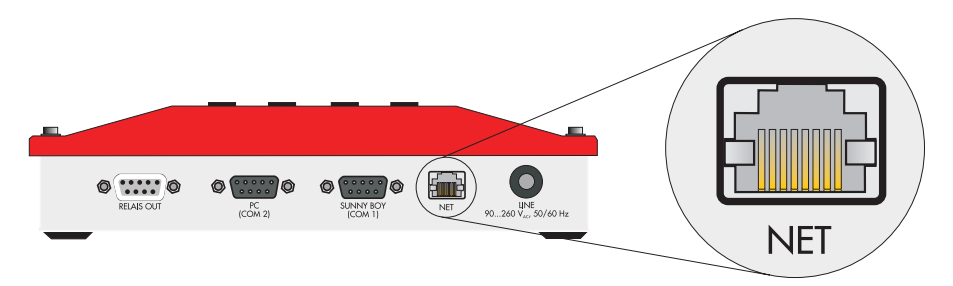

#### Bottom view of Sunny Boy Control Plus with NET socket

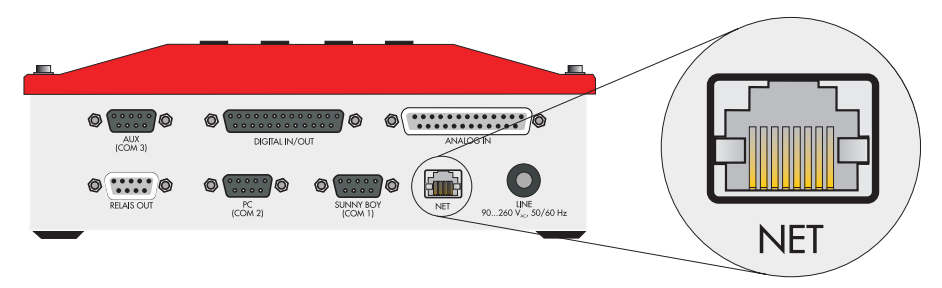

# <span id="page-11-0"></span>4.1.2 PC (COM2) / AUX (COM3) Serial Interface

Installing a NET Piggy-Back will not only enable the NET socket, but also an RS232 port at the PC port (COM2) of the Sunny Boy Control or the AUX port (COM3) of the Sunny Boy Control Plus. You can connect a PC equipped with Sunny Data Control or a large display, for instance, to these enabled ports.

#### NET Piggy-Back in the Sunny Boy Control enables the RS232 at the PC port (COM2).

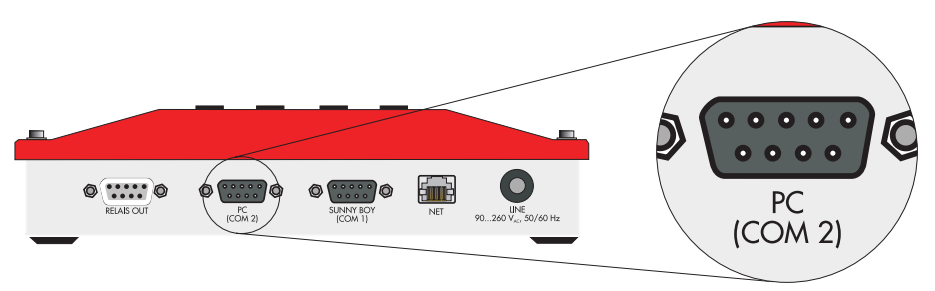

NET Piggy-Back in the Sunny Boy Control Plus enables the RS232 at AUX (COM3).

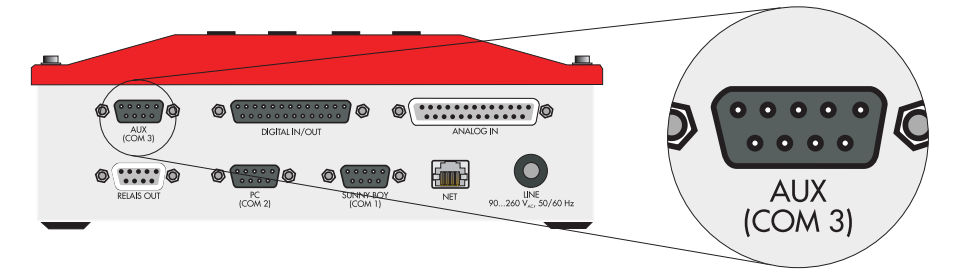

### <span id="page-11-1"></span>4.2 Connection to the Data Network

With the provided connection cable you can connect the NET sockets to the telephone network or Ethernet. In the GSM version the NET socket is disabled.

# <span id="page-11-2"></span>4.2.1 NET Piggy-Back "Analog Modem" Version

The accessories provided in the delivery include:

- Connection cable 5 m, 4-wire, 6-pole modular plug (RJ12) on an 8-pole modular plug (RJ45)
- TAE adapter (for Germany) of 6-pole modular plug (RJ12) on TAE-N

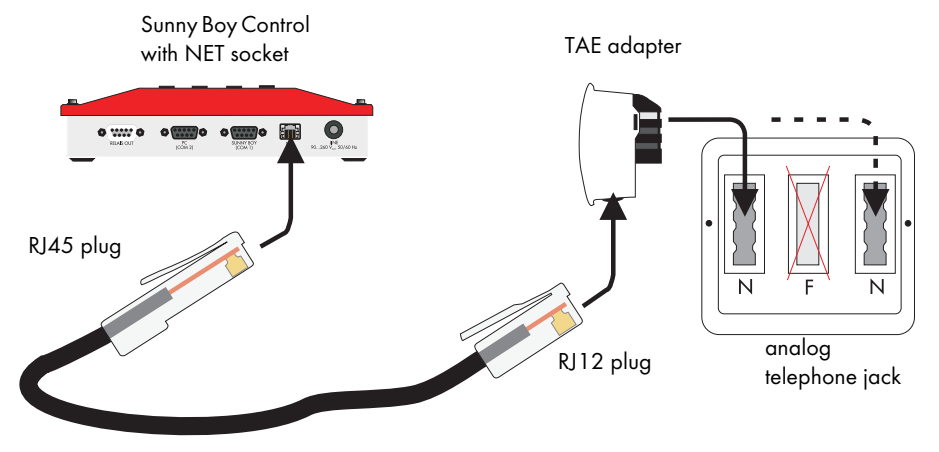

#### Connecting the Sunny Boy Control to the analog telephone network

Insert the wide 8-pole modular plug into the NET socket of your Sunny Boy Control. Now connect the thin 6-pole end of the cable to the telephone wall jack. An adapter that makes the modular plug compatible with TAE-N is included for the TAE jacks commonly found in Germany. Connect it to one of the two N-coded jacks.

#### PIN Assignment of the NET Piggy-Back "Analog Modem" Version

Whereas the TAE plug is provided for connecting to the telephone network in Germany, the RJ45 plug is normally used for connecting to all other telephone networks. In special cases a connection can be made based on the information in the table below or else an adapter must be obtained from a specialist dealer.

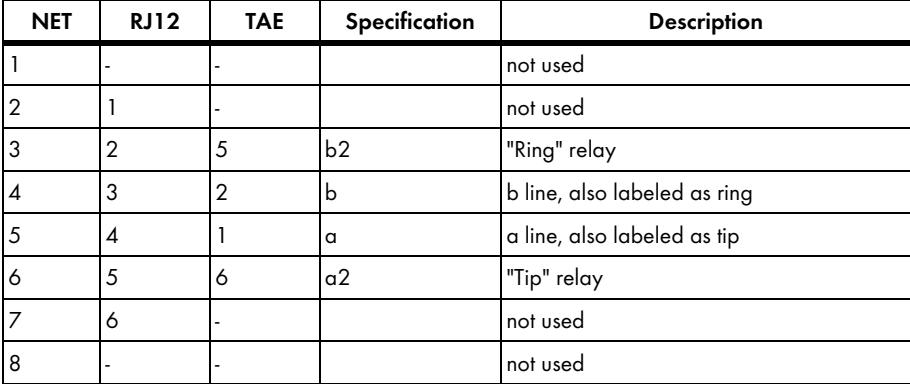

### <span id="page-13-0"></span>4.2.2 NET Piggy-Back "ISDN" Version

The accessories provided in the delivery include:

• ISDN connection cable 6 m, 4-wire, 8-pole modular plug (RJ45) on both ends

#### Connecting the Sunny Boy Control to the ISDN

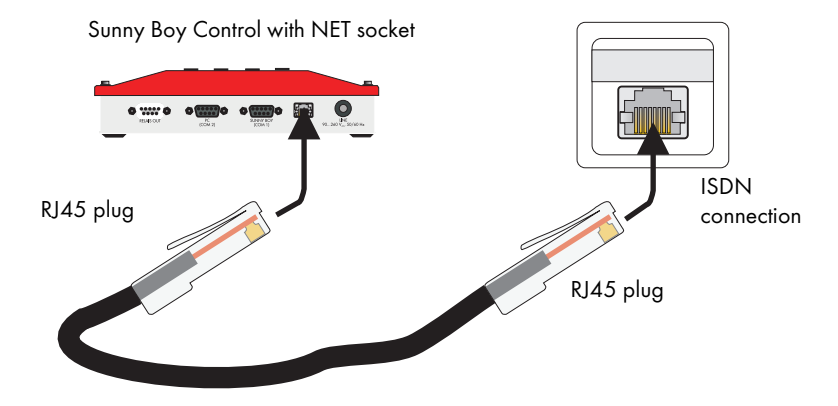

Use the provided connection cable to connect the NET socket to the ISDN jack on the NTBA or telephone system.

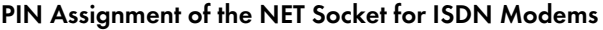

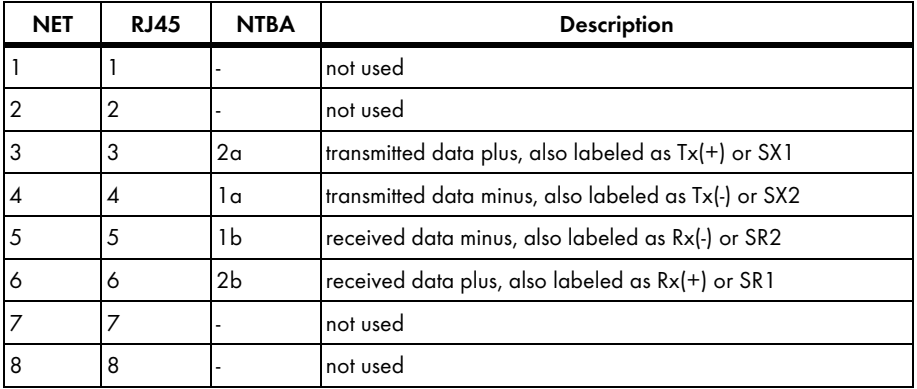

### <span id="page-14-0"></span>4.2.3 NET Piggy-Back "GSM" Version

The accessories provided in the delivery include:

• Radio antenna with external thread

To prepare your Sunny Boy Control for use with a GSM NET Piggy-Back, proceed as follows:

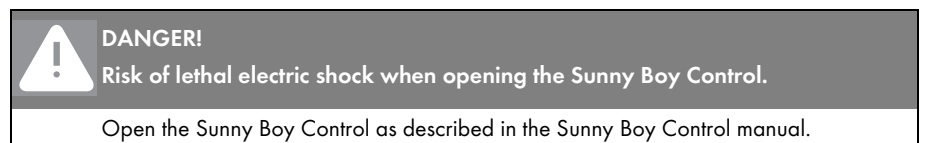

#### Inserting the SIM Card

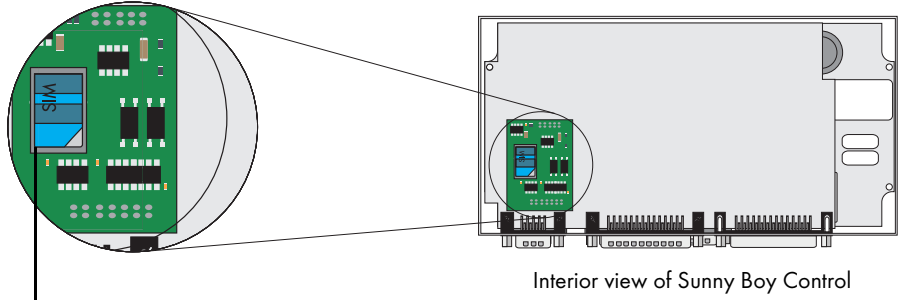

Slot for SIM card

Ť

Insert your SIM card into the device on the GSM NET Piggy-Back. To do so, you first need to release the lock and lift up the clamp. Now slide your card into the device and then close and lock it. Make sure the Sunny Boy Control is properly closed. Reconnect all peripherals.

#### Dial-In Function for Remote Maintenance

To use the dial-in function for remote maintenance, you need an SIM card with an active data link. This card is only available from cellular network providers as part of a contract. If you only want to send e-mails, then you can also use a prepaid card.

#### Attaching the Antenna

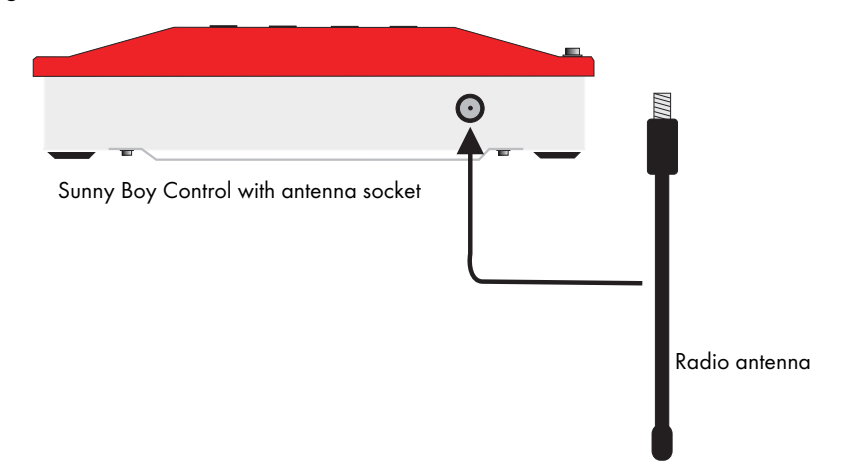

Screw the provided radio antenna into the antenna socket in a clockwise direction and tighten it manually. The device for the antenna is located on the top of your Sunny Boy Control.

### <span id="page-15-0"></span>4.2.4 NET Piggy-Back "Ethernet" Version

The accessories provided in the delivery include:

Cat 5 patch cable 3 m, 8-wire, 8-pole modular plug (RJ45) on both ends

#### Connecting to a Network

To connect your Sunny Boy Control to an existing network, connect it to your router or switch as shown below. Use the provided patch cable for this purpose. An example of how to integrate the Sunny Boy Control in the network can be found in Section [5.4](#page-21-0).

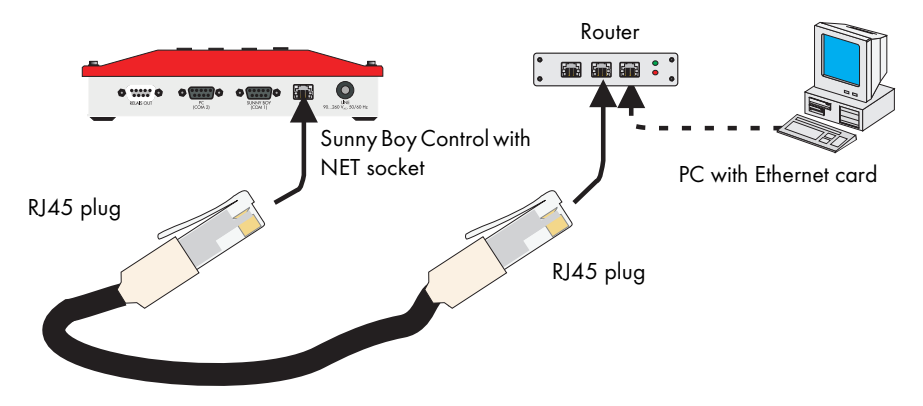

#### Connecting Directly to a PC

If you want to connect your Sunny Boy Control directly to a PC via the NET socket, you need to use a crossover patch cable (not included in the delivery).

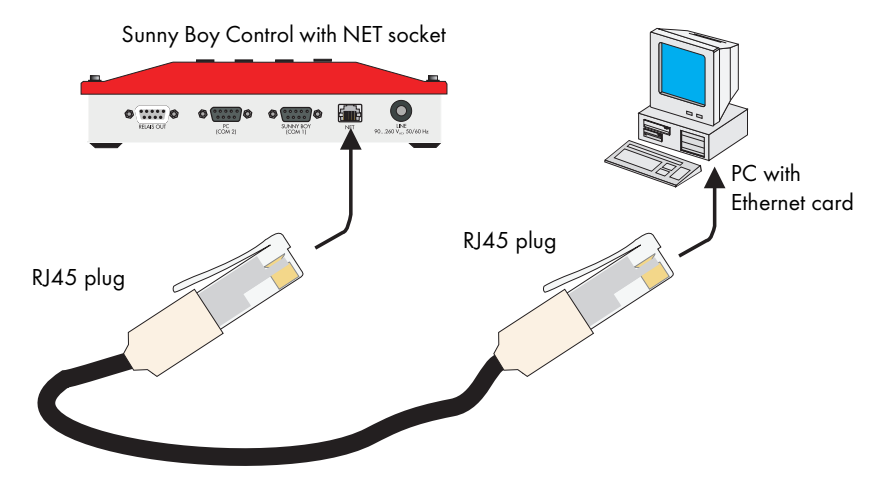

#### PIN Assignment of the NET Socket for the Ethernet Module

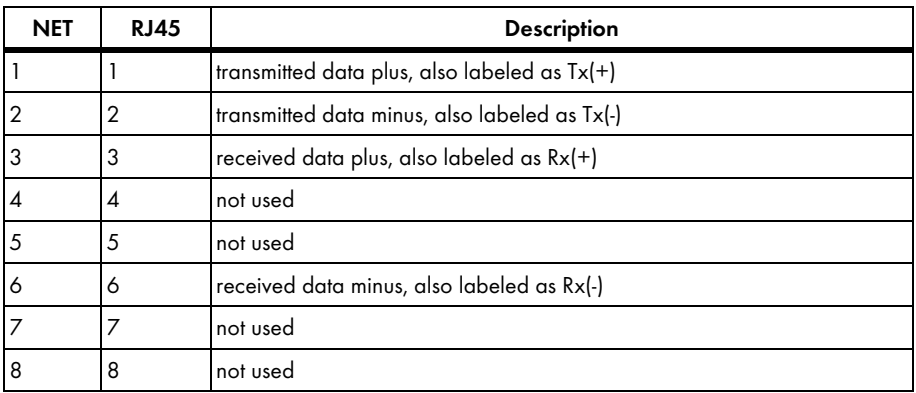

i

i.

# <span id="page-17-0"></span>5 Initial Start-up

Once all connections have been properly made, you can switch on the Sunny Boy Control. The NET Piggy-Back can be configured after the boot process is complete (this can take a few minutes).

Configuring the Sunny Boy Control to send e-mails can be done either on the device itself (see Section [9\)](#page-34-0) or from a local PC running the Sunny Data Control system monitoring software (see Section [8\)](#page-33-0).

### Password Protection

To make changes in the Sunny Data Control menu or on the Sunny Boy Control itself, the installer password must be entered first. The passwords are written down a separate information leaflet included in the Sunny Boy Control delivery package. The default installer password is only valid until the installer sets his or her own password.

#### Checklist for Parameter Setting

When configuring the Sunny Boy Control, we recommend that you fill out the enclosed checklist and perform all the settings on a step by step basis. With the help of this checklist you should be able to avoid making any incorrect or incomplete settings in the Sunny Boy Control / Control Plus.

### <span id="page-17-1"></span>5.1 NET Piggy-Back "Analog Modem" Version

The following basic parameter settings must be made on the Sunny Boy Control / Sunny Boy Control Plus to enable an incoming and outgoing data link.

#### Required parameter settings on the device:

- CO\_NET Auto Answer:
	- Set a value greater than "0" here (recommendation: "2").
- FI\_ISP Phone No:
	- The access number of your Internet service provider (ISP).
- FI\_ISP User ID:
	- The user ID that you received from the Internet service provider (ISP).
- FI\_ISP Password:
	- The password that corresponds to the user ID.

For information on configuring the device for e-mail transmission, see Section [6](#page-23-0).

### <span id="page-18-0"></span>5.2 NET Piggy-Back "ISDN" Version

The following basic parameter settings must be made on the Sunny Boy Control / Sunny Boy Control Plus to enable an incoming and outgoing data link.

#### Required parameter settings on the device:

- CO\_NET-ISDN MSN:
	- Telephone number used to receive calls.
- CO\_NET Auto Answer:
	- Set a value greater than "0" here (recommendation: "2").
- FI\_ISP Phone No:
	- The access number of your Internet service provider (ISP).
- FI\_ISP User ID:
	- The user ID that you received from the Internet service provider (ISP).
- FI\_ISP Password:
	- The password that corresponds to the user ID.

For information on configuring the device for e-mail transmission, see Section [6](#page-23-0).

### <span id="page-18-1"></span>5.3 NET Piggy-Back "GSM" Version

In contrast to landline phones, cellular network providers make a clear distinction between

voice services and data services. For example, they provide

different numbers for voice and data with GSM devices.

A separate data number is required for incoming data connections (access by modem) on the data logger. This can be requested when arranging the contract with the network provider. Retroactive activation is also possible via telephone by calling the relevant technical service line and stating the customer password defined in the contract. If in doubt, please consult your cellular network provider.

Outgoing data connections from the data logger (access to an Internet service provider) are possible without an additional data number.

If not just outgoing, but also incoming data connections are to be enabled,

a dedicated data number which operates over the CSD data service is an absolute necessity. Other data services are not supported. A standard SIM card with additional data connectivity always has two telephone numbers (multi-numbering).

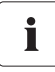

#### The GSM data service must be activated.

Please note that the GSM data service must be activated in your contract. If in doubt, please consult your cellular network provider.

### <span id="page-19-0"></span>5.3.1 Outgoing Data Connection

This data connection method allows you to send your system data by e-mail using your Internet service provider. You do not require an additional data number.

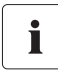

### Prepaid Card

If you would like to use a prepaid card, please consult your cell phone provider in advance concerning the card's loading options.

#### Required parameter settings on the device:

- CO\_NET-GSM PIN:
	- The respective PIN number of the SIM card.
- FI\_ISP Phone No:
	- The access number of your Internet service provider (ISP).
- FI\_ISP User ID:
	- The user ID that you received from the Internet service provider (ISP).
- FI\_ISP Password:

Ť

The password that corresponds to the user ID.

### Access Number of your Service Provider

The access number of your Internet service provider depends on the cell network of your SIM card. You receive this telephone number from your Internet service provider.

For information on configuring the device for e-mail transmission, see Section [6](#page-23-0).

### <span id="page-19-1"></span>5.3.2 Incoming Data Connection

This data connection method allows you to access the system and set system parameters or retrieve available data from a PC. The SIM card requires a data connection through the CSD data service in order for the NET Piggy-Back to receive data. Other data services such as GPRS are not available.

### Prepaid Cards

In most cases, prepaid cards cannot be used for this purpose. If in doubt, please consult your cell phone network provider.

i

#### Required parameter settings on the device:

- CO\_NFT-GSM PIN:
	- The respective PIN number of the SIM card.
- CO\_NET Auto Answer:
	- Set a value greater than "0" here (recommendation: "2").

For information on configuring the device for e-mail transmission, see Section [6](#page-23-0).

### <span id="page-20-0"></span>5.3.3 Incoming and Outgoing Data Connection

This data connection method is a combination of the two methods described above. This means that the Sunny Boy Control can automatically send data at regular intervals and using your PC, you can access the system to set the system parameters. The SIM card requires a data connection through the CSD data service in order for the NET Piggy-Back to receive data. Other data services such as GPRS are not available.

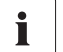

#### Prepaid Cards

In most cases, prepaid cards cannot be used for this purpose. If in doubt, please consult your cell phone network provider.

#### Required parameter settings on the device:

- CO\_NET-GSM\_PIN:
	- The respective PIN number of the SIM card.
- CO\_NET Auto Answer:
	- Set a value greater than "0" here (recommendation: "2").
- FI\_ISP Phone No:
	- The access number of your Internet service provider (ISP).
- FI\_ISP User ID:
	- The user ID that you received from the Internet service provider (ISP).
- FI\_ISP Password:
	- The password that corresponds to the user ID.

#### i Access Number of your Service Provider

The access number of your Internet service provider depends on the cell network of your SIM card. You receive this telephone number from your Internet service provider.

For information on configuring the device for e-mail transmission, see Section [6](#page-23-0).

Ť

### <span id="page-21-0"></span>5.4 NET Piggy-Back "Ethernet" Version

### Subnet address of PC and NET Piggy-Back

The IP address of your PC must be in the same subnet as the IP address of the NET Piggy-Back (in this case 10.xxx.xxx.xxx).

Example:·IP address: 10.6.1.1·

Subnet: 255.0.0.0

After start-up you should be able to access the Sunny Boy Control at the address 10.170.170.170. If you want to use a different configuration because, for instance, you are using multiple devices at the same time or your local network is using a different address range such as Class B or Class C addresses (see ["Example topology for a Class A network" \(Page 23\)\)](#page-22-0), set the following parameters:

- CO\_NET-ETH IP
	- IP address of the Sunny Boy Control / Sunny Boy Control Plus
- CO\_NET-ETH SNET
	- Subnet mask
- CO\_NET-ETH GW
	- Gateway address
- CO\_NET-ETH DNS
	- IP address of the domain name server

For information on configuring the device for e-mail transmission, see Section [6](#page-23-0).

#### Checking Default Parameters

To check communication based on the default parameters, proceed as follows:

Open a command prompt window on another PC in the network. Enter "ping 10.170.170.170", which is the default IP address of the Sunny Boy Control.

You should now see the following information on your screen:

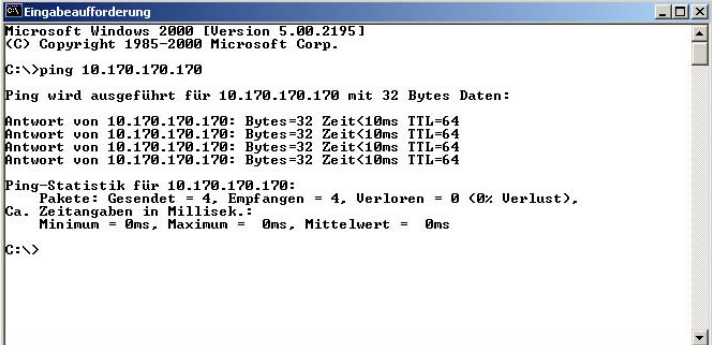

#### <span id="page-22-0"></span>Example topology for a Class A network

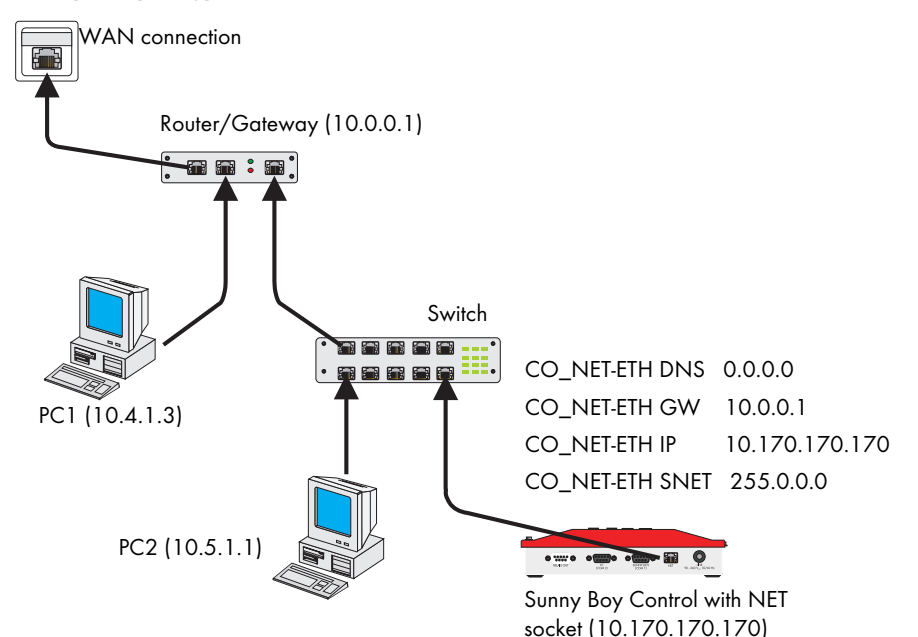

#### Address space for local networks

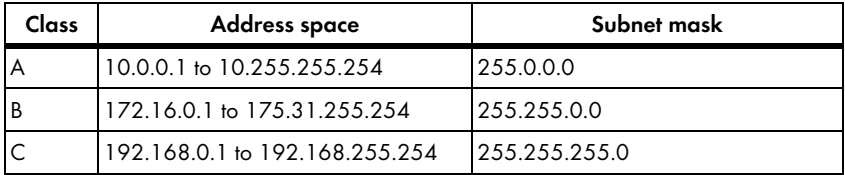

# <span id="page-23-0"></span>6 Configuration for E-mail Transmission

This section will show you how to set the appropriate configuration depending on whether you want to send data to an e-mail recipient of your choice or directly to the Sunny Portal.

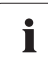

#### Required Information

The information that is required to send e-mails to an "E-mail recipient of your choice" or the "Sunny Portal" is listed below. You can also perform additional settings as specified in Section [7.](#page-26-0)

### <span id="page-23-1"></span>6.1 E-mail Recipient of your Choice

- **FI\_EMAIL:** 
	- Set this parameter to <activated>.
- FI\_EMAIL TO:
	- Please enter the e-mail address of the recipient to whom the e-mail is to be sent here.

### <span id="page-23-2"></span>6.2 Data Transmission to Sunny Portal

- FI\_SPMail:
	- Set the parameter to hours or daily report.
- FI\_SPMail from:
	- Here you must enter your login, which is the same as the e-mail address you registered in Sunny Portal.
- FI\_SPMail to:
	- Do not change the e-mail address entered here (datacenter@sunny-portal.de).
- FI\_Plant Name1
	- Used to identify your system.

### <span id="page-23-3"></span>6.2.1 Calculating the Data Volume for Sunny Portal

All the recorded channels of the Sunny Boy Control / Sunny Boy Control Plus with Sunny Portal Mail (SPMail) will be sent. Since the amount of data in the e-mail is limited, the data volume must be adjusted to match the recorded channels and measuring interval.

The formulas for calculating the number of channels and the measuring interval for the hourly and daily reports are described below.

#### Legend

Variables:

- $K =$  number of channels
- MI = measuring interval
- ED = period of radiation per day a maximum of 17 hours is assumed here

#### Constants:

- 61,000 = maximum memory capacity of an e-mail
- 10 = maximum size of a character in Sunny Portal
- 53 = describes the beginning of a row

#### SP Mail Daily Report

• Number of channels:

$$
K = \frac{61.000}{\left(\frac{ED \times 60 \text{ min} \times 10}{MI}\right) + 53}
$$

- A measuring interval of 15 minutes and an assumed radiation period of 17 hours results in 83 channels.
- Measuring interval:

$$
MI = \frac{K \times ED \times 60 \text{ min} \times 10}{61.000 - (K \times 53)}
$$

- If there are 83 channels, the shortest possible measuring interval is 15 minutes.

#### SP Mail Hourly Report

• Number of channels:

$$
K = \frac{61.000}{\left(\frac{60 \text{ min} \times 10}{\text{MI}}\right) + 53}
$$

- A measuring interval of one minute results in 93 channels.

• Measuring interval:

$$
K = \frac{61.000}{\left(\frac{60 \text{ min} \times 10}{\text{MI}}\right) + 53}
$$

- If there are 93 channels, the shortest possible measuring interval is 1 minute.

## <span id="page-26-0"></span>7 Parameter List

### <span id="page-26-1"></span>7.1 Communication Parameters (KO\_)

### <span id="page-26-2"></span>7.1.1 General Settings

CO\_NET Medium Shows the recognized NET Piggy-Back version. Version recognition can occur only after the Sunny Boy Control firmware has been completely loaded and serial communication has been initialized (up to 2 minutes after it is turned on). "---" is displayed until these conditions are met.

- --- (no module recognized)
- Analog modem
- ISDN
- GSM
- Ethernet

### <span id="page-26-3"></span>7.1.2 NET Piggy-Back "Analog Modem" Version

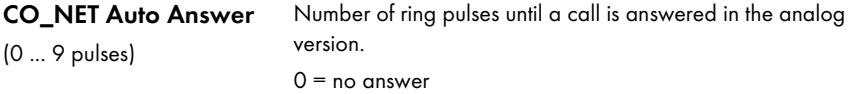

### <span id="page-26-4"></span>7.1.3 NET Piggy-Back "ISDN" Version

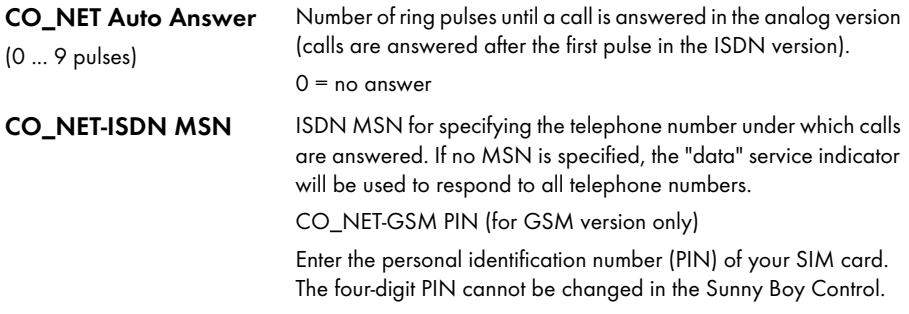

### <span id="page-27-0"></span>7.1.4 NET Piggy-Back "GSM" Version

<span id="page-27-1"></span>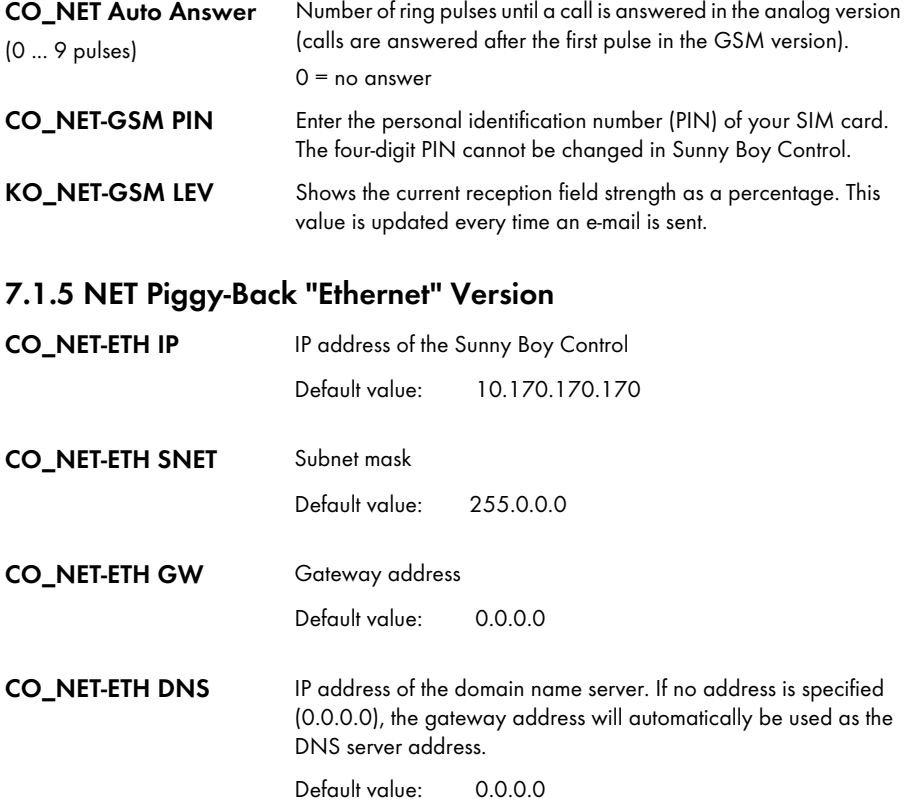

### <span id="page-27-2"></span>7.2 Remote Information Parameters (FI\_)

### <span id="page-27-3"></span>7.2.1 General Settings

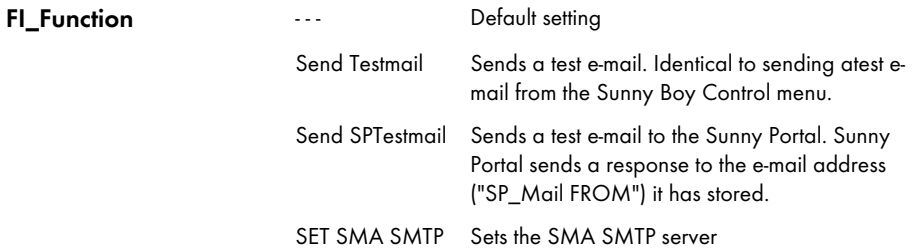

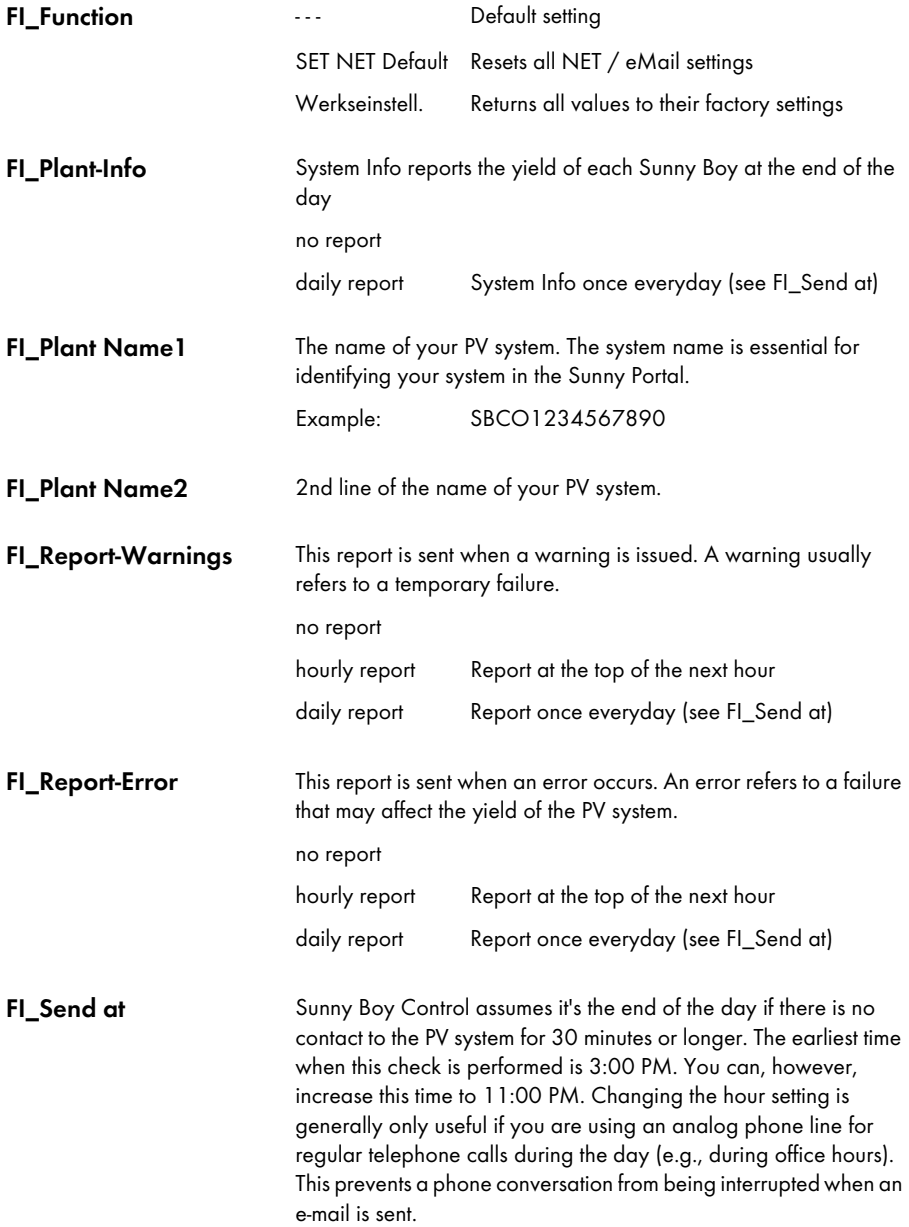

### <span id="page-28-0"></span>7.2.2 Data Transmission to Sunny Portal

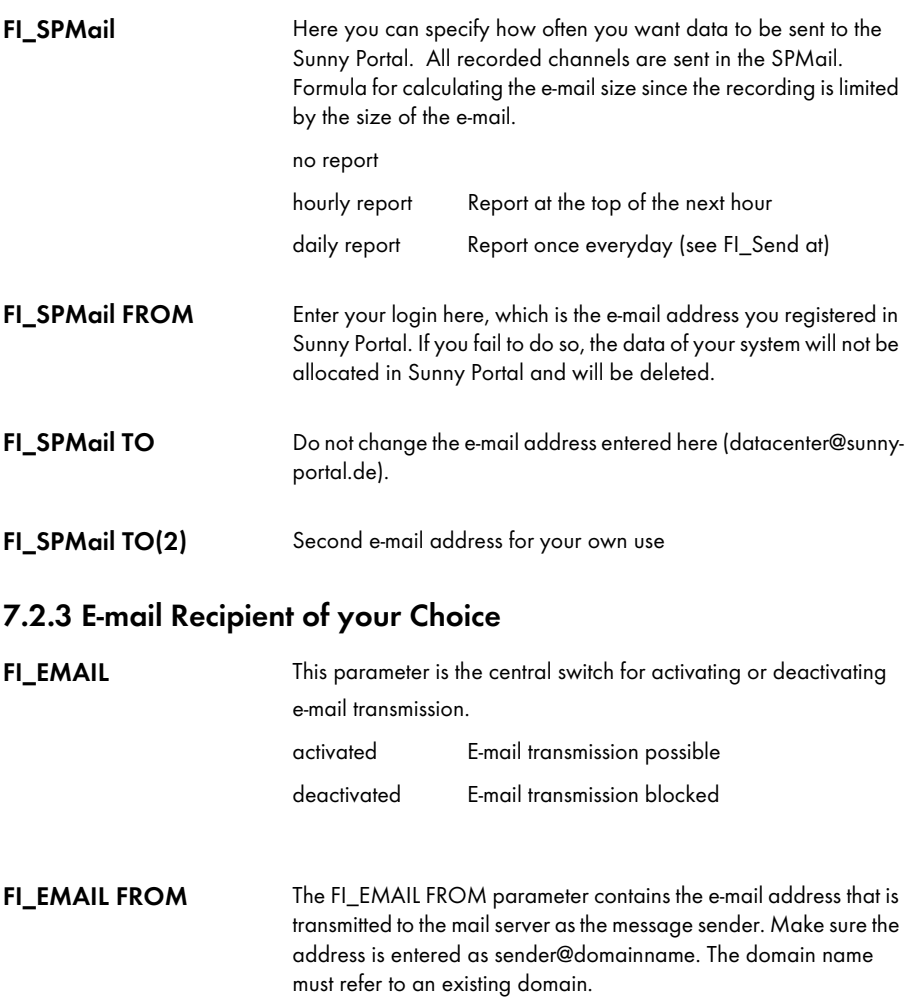

<span id="page-29-0"></span>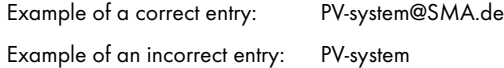

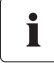

### SMA default setting

You normally do not have to change the default "seriesnumber@SMA.de" setting for email transmission.

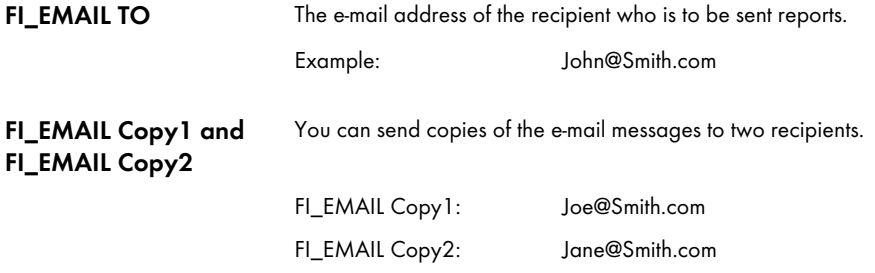

#### Address Header (Sender and Recipient)

To identify the sender and recipient of a message, four rows with 20 characters each are available in the address header. This information is not required for transmission, but does facilitate allocation if reports from multiple systems are received.

The subject heading of all e-mails (daily yield reports, error/warning reports, Sunny Portal e-mails) now includes the name of the system as specified in the "FI\_Plant Name1" SBC parameter (V4.09 or higher: max. 30 characters (formerly 20) and lowercase letters are permitted).

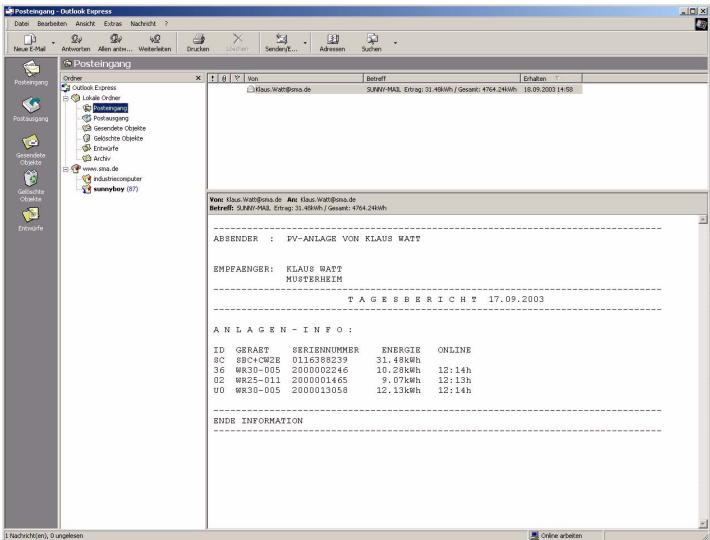

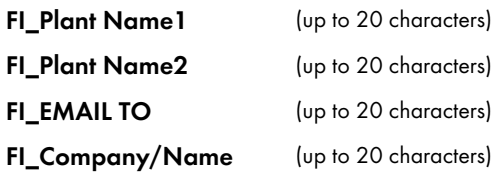

### <span id="page-31-0"></span>7.2.4 ISP (Internet Service Provider)

The ISP provides the dial-up connection to the Internet. After dialing the telephone number of the provider, you will be asked to log in with your username and password for identification.

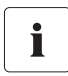

#### No ISP Parameters for Ethernet Version

The ISP parameters have no effect in the Ethernet version. In this case the Internet connection is not established by the NET Piggy-Back, but through the gateway of the network. If you have any questions about this, please contact your network administrator.

The ISP settings in the analog and ISDN versions (telephone number, username and password) are the same as the RDT settings your PC uses to access the Internet.

For security reasons, the password can no longer be seen after the settings are saved on your PC. "\*\*\*\*" will be displayed in its place.

FI\_ISP Phone No The telephone number for dialing the provider. For some telephone systems it is recommended that you insert a comma (for a short pause) into the dial string after connecting to an outside line.

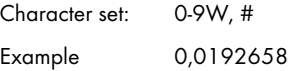

#### Call-by-call dial-in numbers Ť

For GSM, most cellular network operators provide special call-by-call dial-in numbers for cases where no default ISP account with username and password is to be used.

FI ISP User ID Username assigned by the provider.

FI ISP Password Password associated with the username.

### <span id="page-32-0"></span>7.2.5 SMTP (Mail Server)

The SMTP server is used to send outgoing e-mails. SMA provides an SMTP server free of charge (mail.SMA-Portal.de). Although not recommended, you can use a different SMTP server if you want.

The parameters of the mail server (URL, username, password) correspond to the e-mail account settings as specified in the e-mail program on your PC.

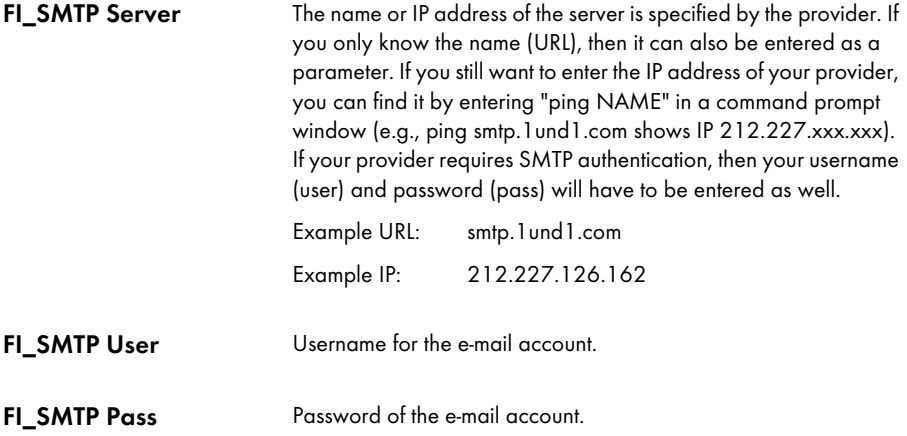

# <span id="page-33-0"></span>8 Setting Parameters with Sunny Data Control

Install Sunny Data Control from the enclosed CD or download the latest version from the SMA website at www.SMA.de (version 4.0 or higher).

Before starting configuration with Sunny Data Control, make sure that the Sunny Boy Control is connected to your PC via the RS232 port. The parameters can be edited after you enter the installer password. A list of already initialized default values is included in the appendix.

For information on how to set parameters with Sunny Data Control, refer to the current Sunny Data Control user manual.

# <span id="page-34-0"></span>9 Setting Parameters on the Sunny Boy Control

The parameter settings for e-mail transmission are made in the "Einstellungen" > "NET/eMAIL" menu of Sunny Boy Control. The following section describes which settings you need to make for running the NET Piggy-Back.

### <span id="page-34-1"></span>9.1 NET/eMail->NET Menu

The installed version of NET Piggy-Back is automatically recognized by the Sunny Boy Control system during start-up. You can check whether the correct version was recognized using the "NET" parameter.

#### NET Interface for Analog Modem

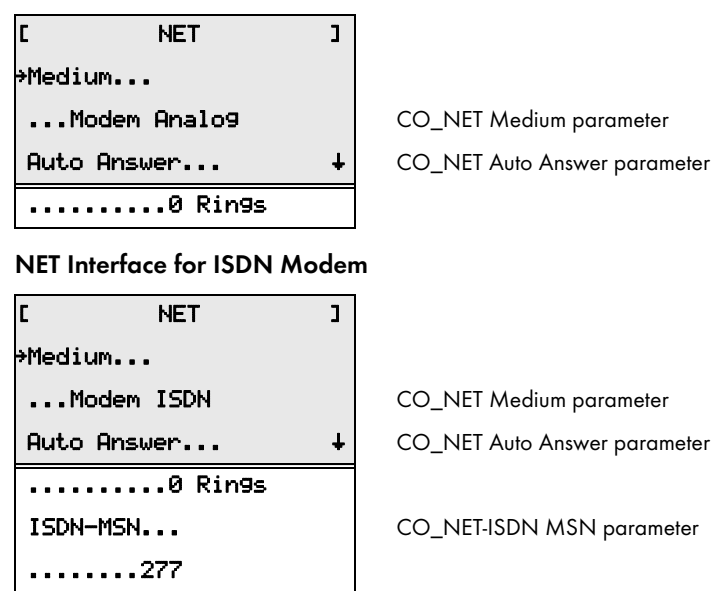

### NET Interface for GSM Modem

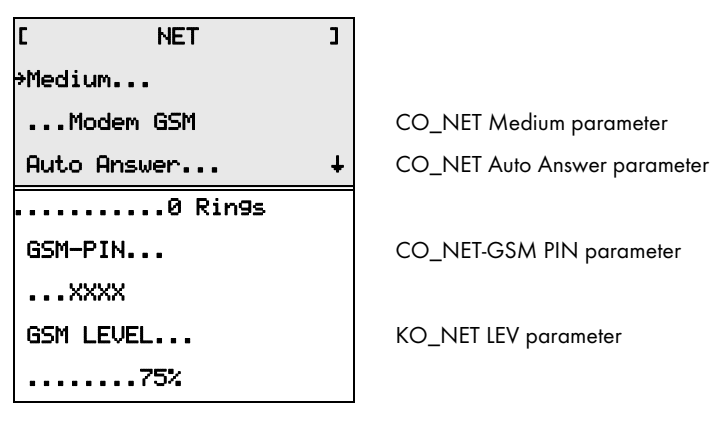

### NET Interface for Ethernet

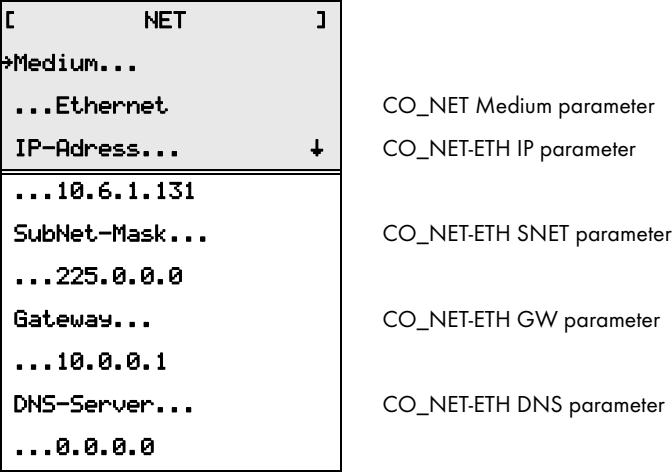

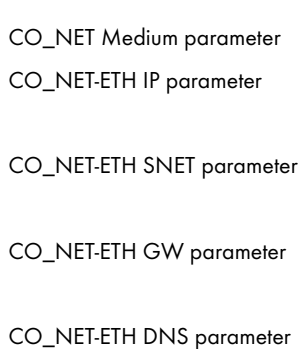

### <span id="page-36-0"></span>9.2 NET/eMail->Remote Info Menu

The "EMAIL-Info" parameter activates or deactivates notification by e-mail.

#### "Remote-Info" Menu

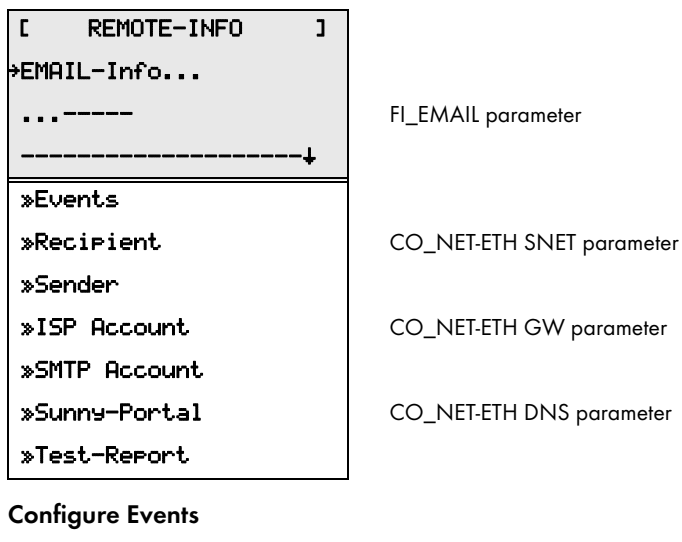

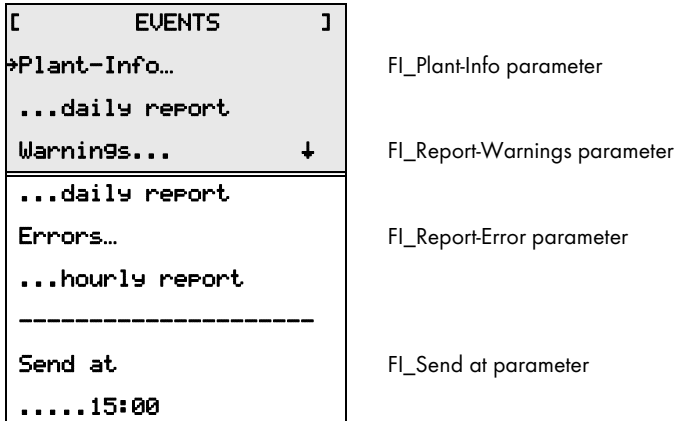

#### Configure Recipient

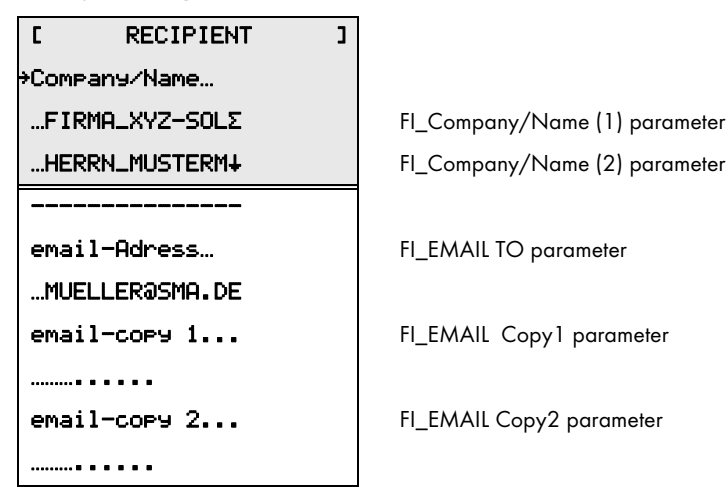

#### Configure Sender

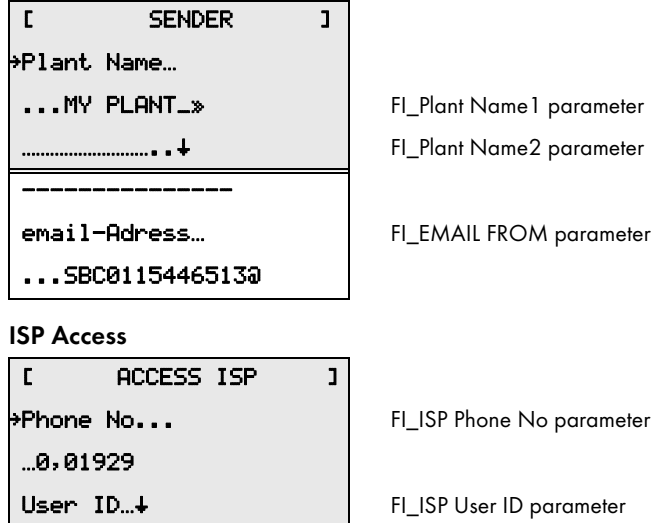

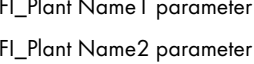

AAIL FROM parameter

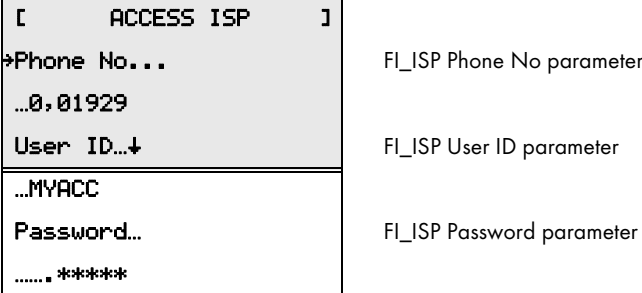

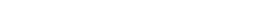

#### SMTP Access

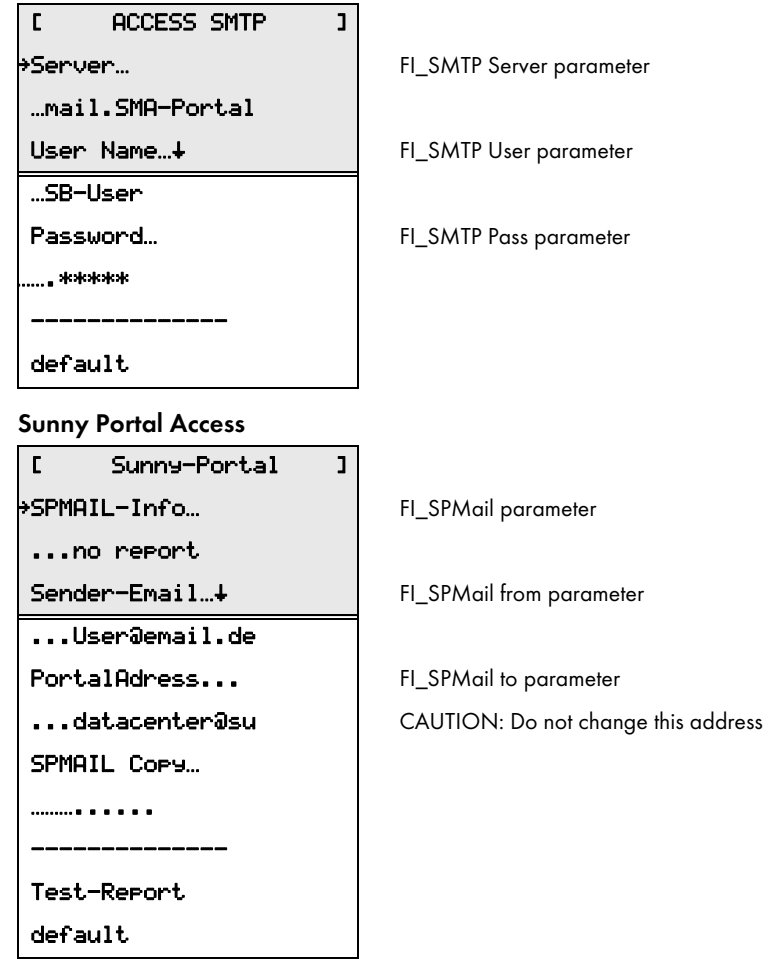

### <span id="page-39-0"></span>9.3 Sending a Test E-mail

Once all the settings are complete you can send a test e-mail. To do so, select "FI\_Function" channel and "Kanalwert" "Send Testmail" in the parameter list. If you have performed the configuration correctly, you will soon receive an e-mail at the specified address, as well as at the addresses you specified as a copy. You can monitor the status of the e-mail transmission and any error codes that may occur by observing the "FI-Status" and "FI-Code" channels in the online window of the Sunny Data Control.

To send a test e-mail to Sunny Portal, select "Send SPTestmail".

Sending a test report can be useful in checking the settings.

#### Sending Test Report

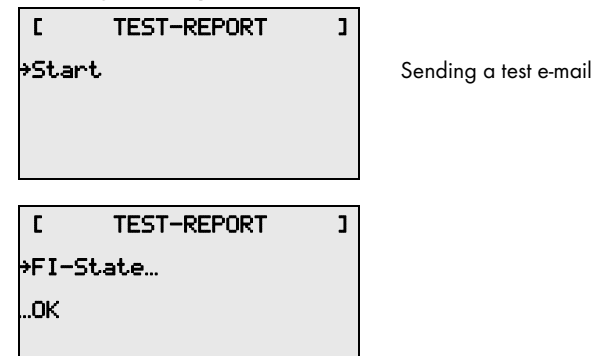

If you are unable to send the test report, the following will be displayed:

#### Error Code Display

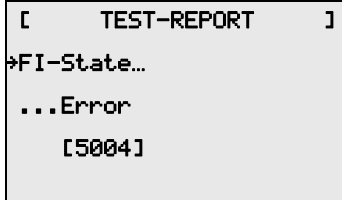

For information on the error cause and the meaning of the code, see Section [10.3](#page-43-0)

The meaning of the error code is described in the appendix.

# <span id="page-40-0"></span>10 Appendix

### <span id="page-40-1"></span>10.1 Preconfigured Settings

A system report is sent at the end of each day. Any warnings or errors that occur will be reported as well. Major failures (errors) will be sent at the next full hour after they occur while minor failures (warnings) will be sent once everyday.

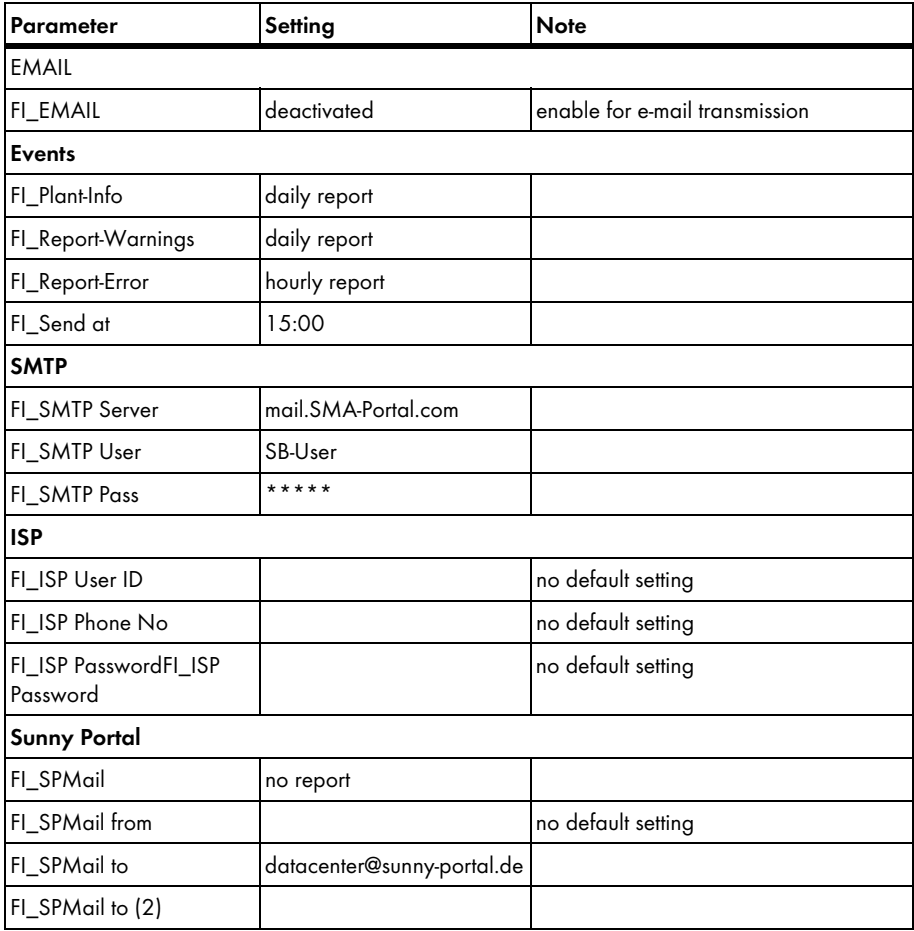

### <span id="page-41-0"></span>10.2 The Access Data of your Provider

### Internet Access and E-mail Account with the same Provider (1und1)

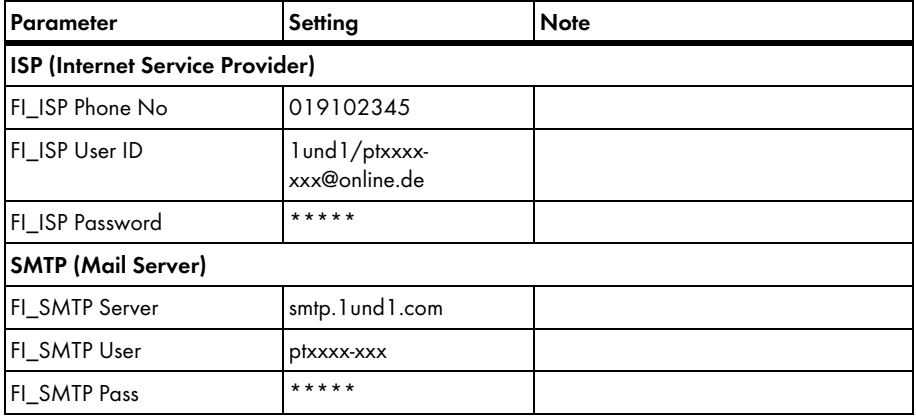

#### Different Internet Access (MSN Call-by-call) / E-mail Provider (puretec)

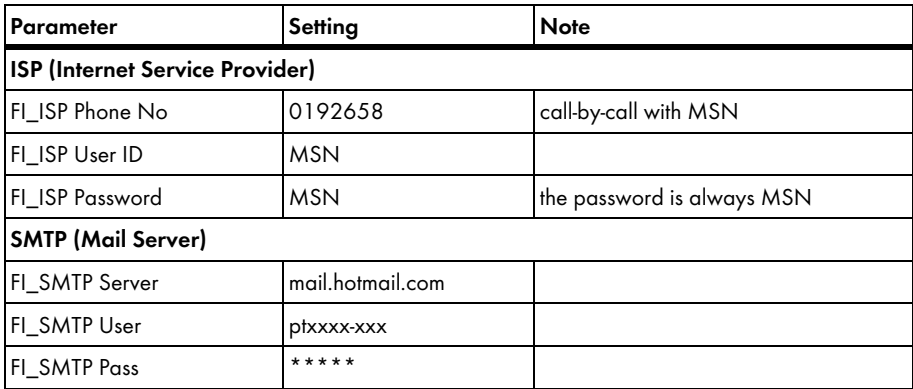

#### Access via T-Online, Non-authenticated E-mail Transmission

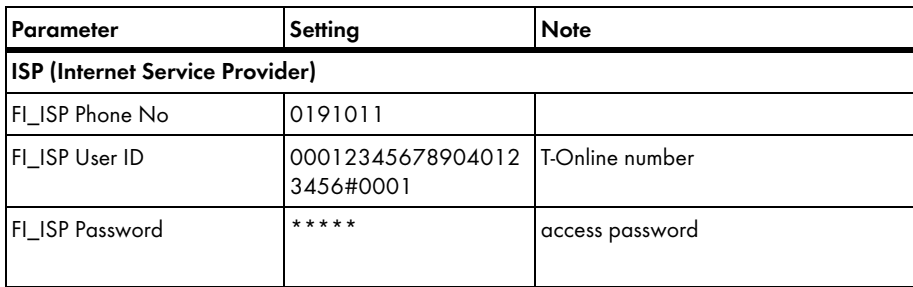

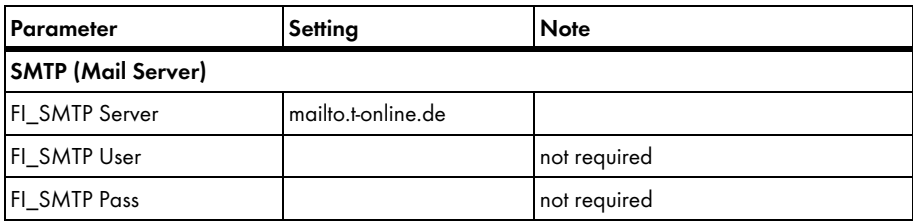

#### T-Online Account

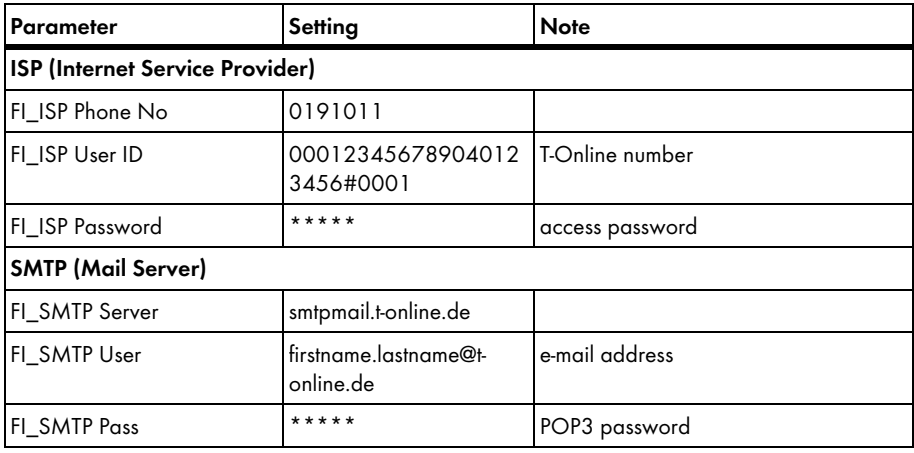

### T-Online E-Mail Account via POP3, ISP comundo

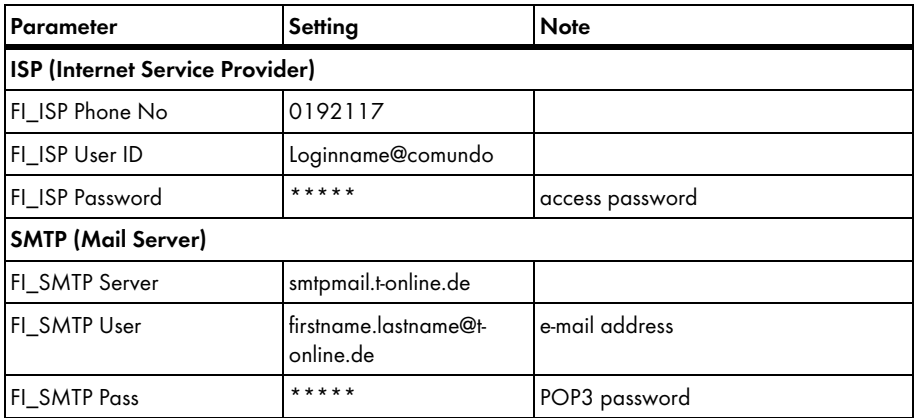

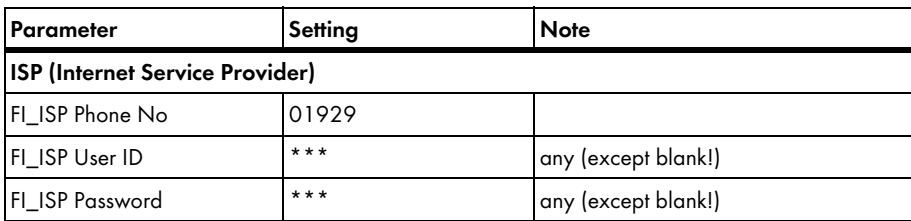

#### ISP Freenet, Call-by-call

#### AOL E-Mail Account

Not possible since AOL does not use SMTP.

### <span id="page-43-0"></span>10.3 Result Codes

Sunny Boy Control generates a warning each time an e-mail transmission fails. If an e-mail cannot be sent after three attempts, an error will be registered. The warning or error is shown in the Online Info display. Details can be found in the "Diagnose" -> "Ereignisse" -> "Warnungen" menu or "Diagnose" -> "Ereignisse" -> "Fehler" menu. To view the result code, select the corresponding event and press ENTER.

Regardless of the above, the warnings/errors with the result code will be transmitted by e-mail in the warnings/error report as soon as a transmission can be performed again.

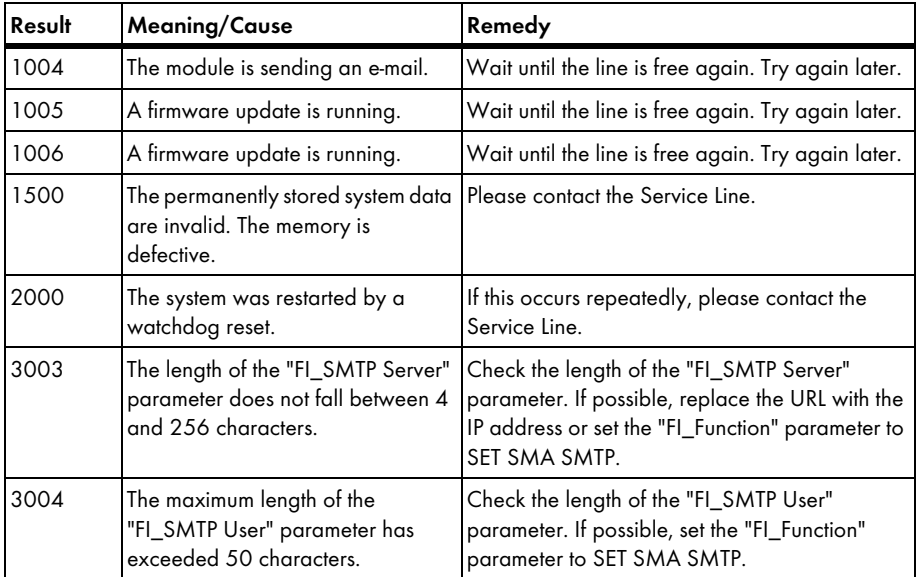

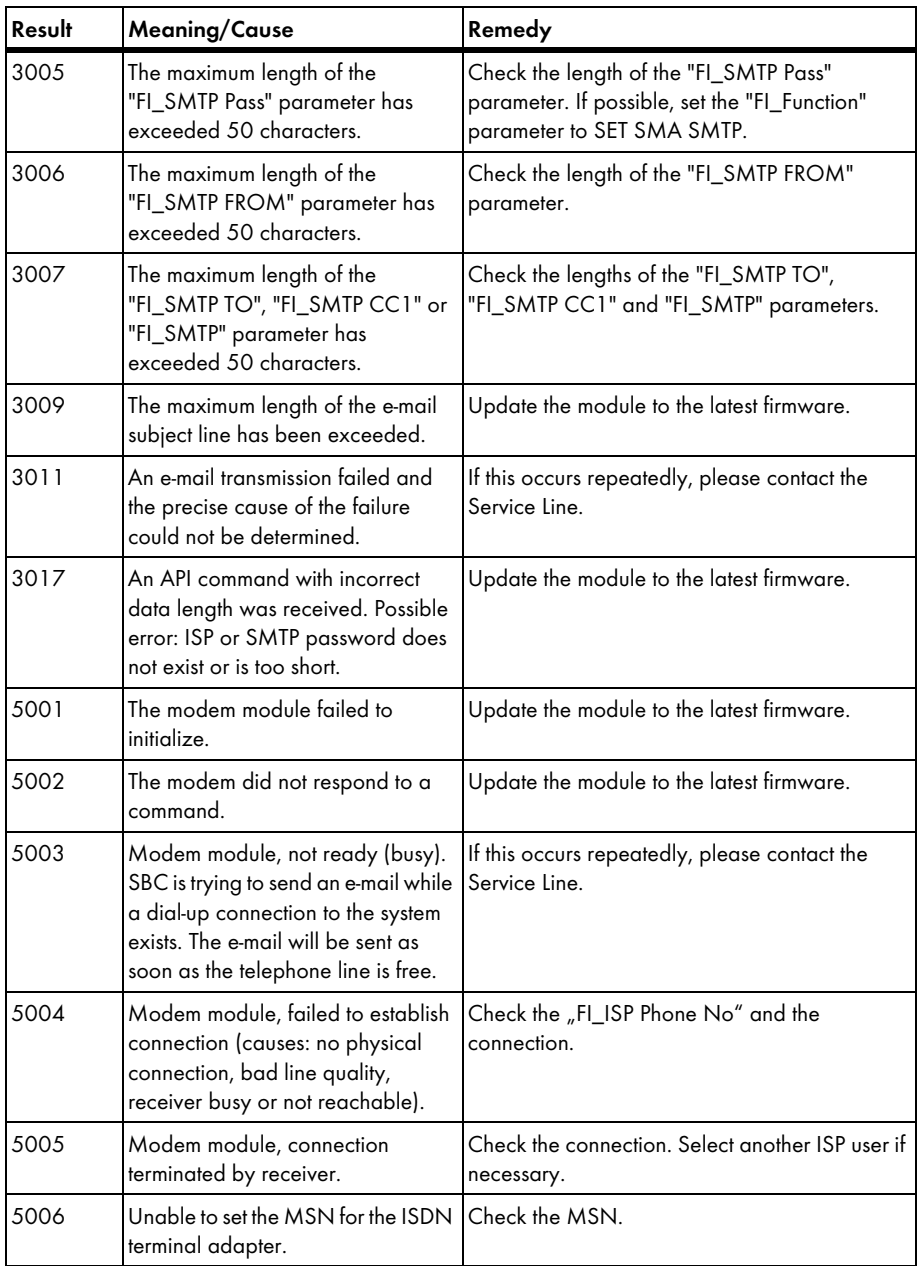

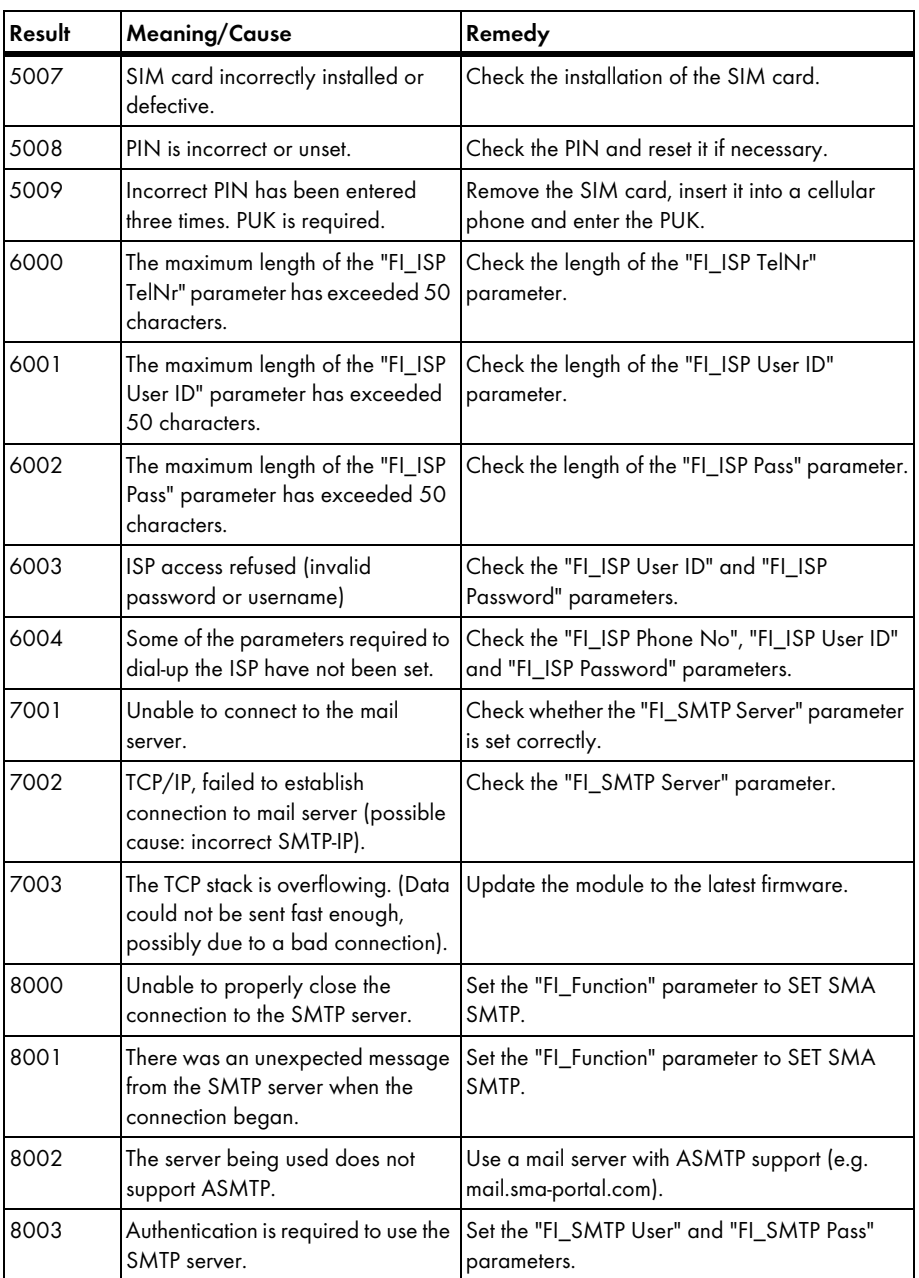

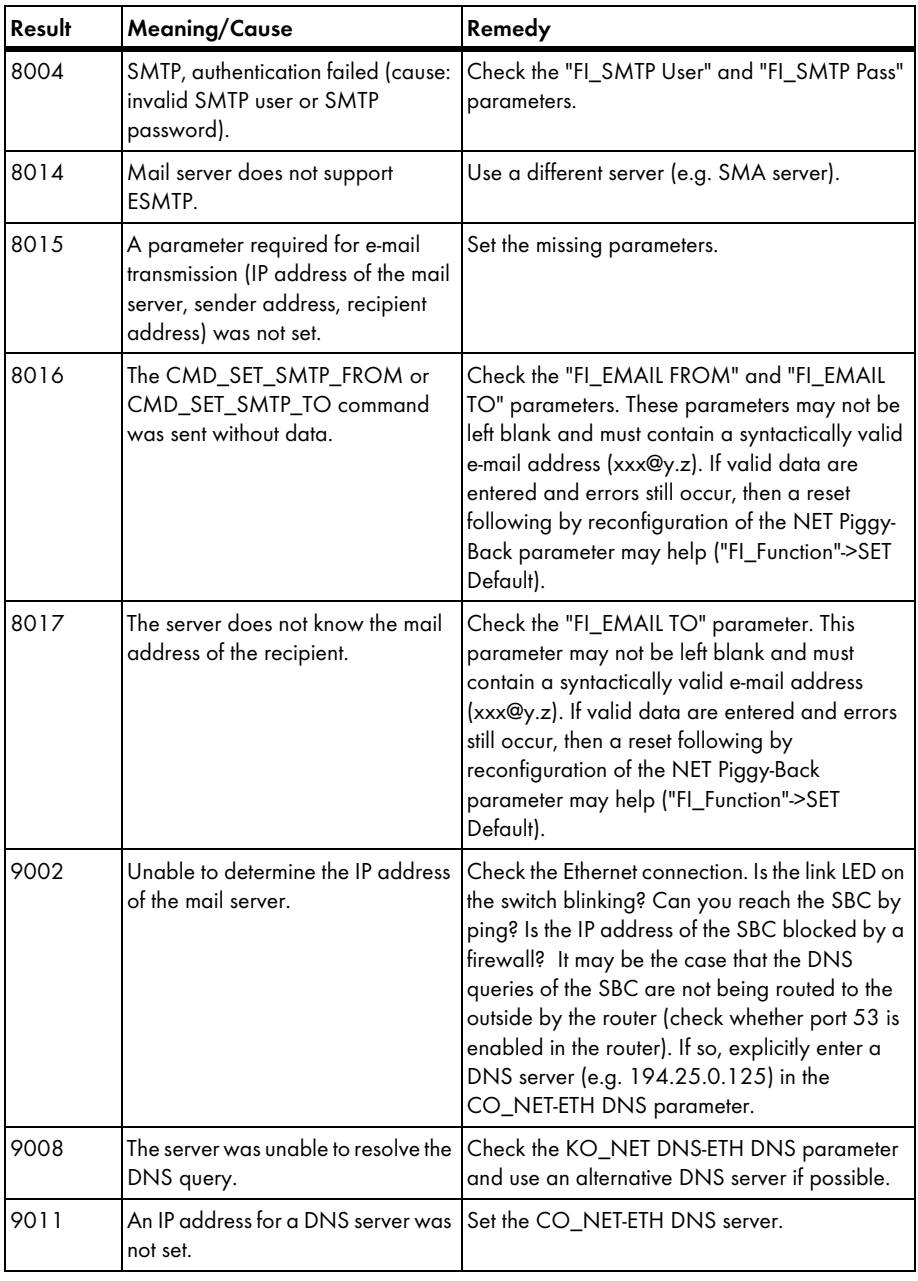

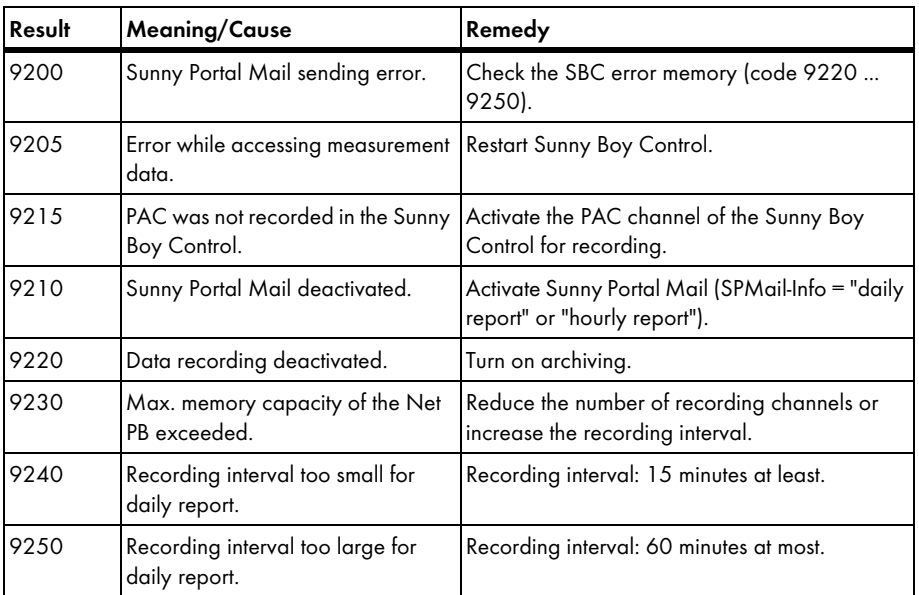

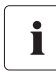

### Other Error Messages

If you see an error message not listed above, please contact the SMA Service Line.

# <span id="page-48-0"></span>11 Contact

If you have technical problems concerning our products, contact the SMA Service Line. We require the following information in order to provide you with the necessary assistance:

- Device type (e.g. SBCOP02)
- Series number of device
- NET Piggy-Back version (e.g. "analog")
- Error code if applicable

#### SMA Solar Technology AG

Sonnenallee 1 34266 Niestetal, Germany Tel. +49 561 9522499 Fax +49 561 95224699 serviceline@SMA de www.SMA.de

The information contained in this document is the property of SMA Solar Technology AG. Publishing its content, either partially or in full, requires the written permission of SMA Solar Technology AG. Any internal company copying of the document for the purposes of evaluating the product or its correct implementation is allowed and does not require permission.

#### Exclusion of liability

The general terms and conditions of delivery of SMA Solar Technology AG shall apply.

The content of these documents is continually checked and amended, where necessary. However, discrepancies cannot be excluded. No guarantee is made for the completeness of these documents. The latest version is available online at www.SMA.de or from the usual sales channels.

Guarantee or liability claims for damages of any kind are excluded if they are caused by one or more of the following:

- Damages during transportation
- Improper or inappropriate use of the product
- Operating the product in an unintended environment
- Operating the product whilst ignoring relevant, statutory safety regulations in the deployment location
- Ignoring safety warnings and instructions contained in all documents relevant to the product
- Operating the product under incorrect safety or protection conditions
- Altering the product or supplied software without authority
- The product malfunctions due to operating attached or neighboring devices beyond statutory limit values
- In case of unforeseen calamity or force majeure

The use of supplied software produced by SMA Solar Technology AG is subject to the following conditions:

- SMA Solar Technology AG rejects any liability for direct or indirect damages arising from the use of software developed by SMA Solar Technology AG. This also applies to the provision or non-provision of support activities.
- Supplied software not developed by SMA Solar Technology AG is subject to the respective licensing and liability agreements of the manufacturer.

#### SMA Factory Warranty

The current guarantee conditions come enclosed with your device. These are also available online at www.SMA.de and can be downloaded or are available on paper from the usual sales channels if required.

#### Trademarks

All trademarks are recognized even if these are not marked separately. Missing designations do not mean that a product or brand is not a registered trademark.

SMA Solar Technology AG Sonnenallee 1 34266 Niestetal Germany Tel. +49 561 9522-0 Fax +49 561 9522-100 www.SMA.de E-Mail: info@SMA.de © 2004 to 2008 SMA Solar Technology AG. All rights reserved

# SMA Solar Technology AG

www.SMA.de

Sonnenallee 1 34266 Niestetal, Germany Tel.: +49 561 9522 4000 Fax: +49 561 9522 4040 E-Mail: Vertrieb@SMA.de Freecall: 0800 SUNNYBOY

Freecall: 0800 78669269

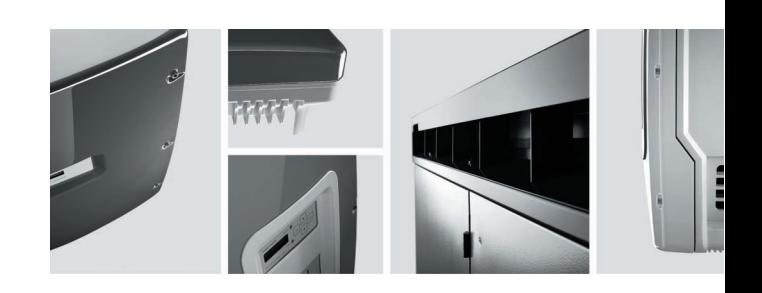

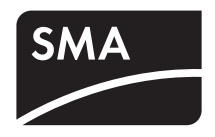